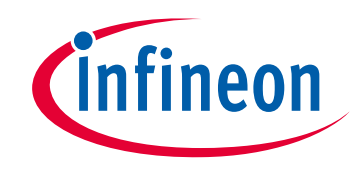

# **Please note that Cypress is an Infineon Technologies Company.**

The document following this cover page is marked as "Cypress" document as this is the company that originally developed the product. Please note that Infineon will continue to offer the product to new and existing customers as part of the Infineon product portfolio.

# **Continuity of document content**

The fact that Infineon offers the following product as part of the Infineon product portfolio does not lead to any changes to this document. Future revisions will occur when appropriate, and any changes will be set out on the document history page.

# **Continuity of ordering part numbers**

Infineon continues to support existing part numbers. Please continue to use the ordering part numbers listed in the datasheet for ordering.

www.infineon.com

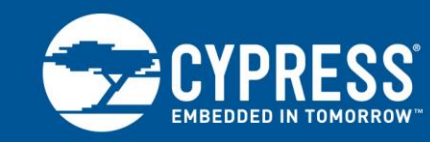

**AN91184**

# **PSoC® 4 BLE – Designing BLE Applications**

**Author: Uday Agarwal, Ajay Sahu Associated Project: Yes Associated Part Family: CY8C4XX7-BL, CY8C4XX8-BL, CYBL1XX6X, CYBL1XX7X Software Version: [PSoC Creator™](http://www.cypress.com/PSoCCreator/) 4.2 Related Application Notes: See [Related Documents](#page-32-0) To get the latest version of this application note, please visit [http://www.cypress.com/go/AN91184.](http://www.cypress.com/go/AN91184)**

#### **More code examples? We heard you.**

To access an ever-growing list of hundreds of PSoC code examples, please visit our [code examples web page.](http://www.cypress.com/search/all?f%5b0%5d=meta_type%3Asoftware_tools&f%5b1%5d=software_tools_meta_type%3A579&f%5b2%5d=field_related_products%3A88886) You can also explore the PSoC video library [here.](http://www.cypress.com/video-library/)

AN91184 shows how to design a Bluetooth® Low Energy (BLE) application based on PSoC 4 BLE, using standard profiles defined by the Bluetooth SIG that are included in the BLE Component in PSoC Creator. It demonstrates how to build an application with the BLE Health Thermometer Profile on the CY8CKIT-042-BLE kit.

## **Contents**

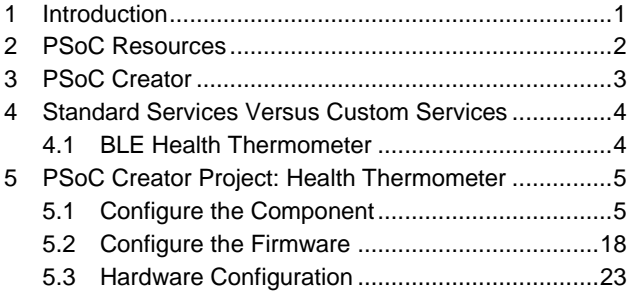

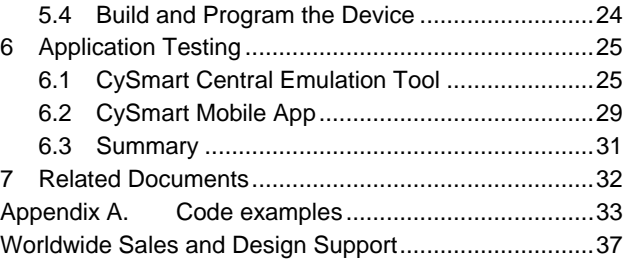

## <span id="page-1-0"></span>**1 Introduction**

Bluetooth Low Energy (BLE) is an ultra-low-power wireless standard introduced by the Bluetooth Special Interest Group (SIG) for short-range communication. The BLE physical layer, protocol stack, and profile architecture are designed and optimized to minimize power consumption. Similar to Classic Bluetooth, BLE operates in the 2.4-GHz ISM band but with lower bandwidths ranging from 125 kbps to 2 Mbps.

Cypress' PSoC 4 BLE is a programmable embedded system-on-chip (SoC), integrating BLE along with programmable analog and digital peripheral functions, memory, and an Arm® Cortex®-M0 microcontroller on a single chip.

This application note discusses how to use the PSoC Creator BLE Component to design a BLE Health Thermometer application using the Health Thermometer standard profile, and then validate the application using the CySmart Central Emulation Tool and the CySmart mobile app. The PSoC Creator BLE Component has the standard profiles pre-built; this makes it very easy to use these services in BLE-enabled projects.

This application note assumes that you are familiar with the basics of BLE, PSoC, the PSoC Creator IDE, and temperature measurement using a thermistor. Refer to the following links:

- AN91267 [Getting Started with PSoC 4 BLE](http://www.cypress.com/documentation/application-notes/an91267-getting-started-psoc-4-ble)
- [PSoC Creator home page](http://www.cypress.com/psoccreator/)
- AN66477 PSoC® 3, PSoC 4, and PSoC 5LP [Temperature Measurement with a Thermistor](http://www.cypress.com/documentation/application-notes/an66477-psoc-3-psoc-4-and-psoc-5lp-temperature-measurement)

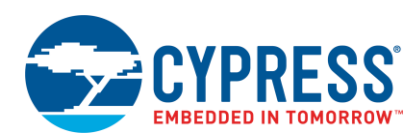

## **2 PSoC Resources**

<span id="page-2-0"></span>Cypress provides a wealth of data at [www.cypress.com](http://www.cypress.com/) to help you to select the right PSoC device and quickly and effectively integrate it into your design. For a comprehensive list of resources, see [KBA86521, How to Design with](http://www.cypress.com/?id=4&rID=77024&source=an79953)  [PSoC 3, PSoC 4, and PSoC 5LP.](http://www.cypress.com/?id=4&rID=77024&source=an79953)

The following is an abbreviated list for PSoC 4 BLE:

- **Overview: [PSoC Portfolio,](http://www.cypress.com/psoc) [PSoC Roadmap](http://www.cypress.com/?rID=86788&source=an79953)**
- **Product Selectors:** [PSoC](http://www.cypress.com/?id=5041&source=an79953) 1, PSoC 3, [PSoC](http://www.cypress.com/?id=4976&source=an79953) 4, or [PSoC](http://www.cypress.com/?id=5044&source=an79953) 5LP. In addition, [PSoC](http://www.cypress.com/psoccreator/)  [Creator](http://www.cypress.com/psoccreator/) includes a device selection tool.
- **Datasheets** describe and provide electrical specifications for the PSoC [41XX-BL](http://www.cypress.com/?docID=50617) and PSoC [42XX-BL](http://www.cypress.com/?docID=50617) device families.
- **[Application Notes and Code Examples](http://www.cypress.com/?app=search&searchType=advanced&keyword=&rtID=76&id=5284&applicationID=0&l=0)** cover a broad range of topics, from basic to advanced level. Many of the application notes include code examples. PSoC Creator provides additional code examples.
- **[Technical Reference Manuals \(TRMs\)](http://www.cypress.com/?app=search&searchType=advanced&keyword=&rtID=117&id=5284&applicationID=0&l=0)** provide detailed descriptions of the architecture and registers in each PSoC 4 BLE device family.
- **[CapSense Design Guide:](http://www.cypress.com/?rID=78578)** Learn how to design capacitive touch-sensing applications with the PSoC 4 BLE family of devices.
- **Development Tools** 
	- [CY8CKIT-042-BLE Bluetooth Low Energy \(BLE\)](http://www.cypress.com/go/cy8ckit-042-ble)  [Pioneer Kit](http://www.cypress.com/go/cy8ckit-042-ble) includes connectors for Arduino™ compatible shields and Digilent® Pmod™ daughter cards.
	- □ CySmart BLE Host Emulation Tool for [Windows,](http://www.cypress.com/cysmart) [iOS,](https://itunes.apple.com/us/app/cysmart/id928939093?mt=8) and [Android](https://play.google.com/store/apps/details?id=com.cypress.cysmart&hl=en) is an easy-to-use GUI that enables you to test and debug your BLE Peripheral applications. Source code for CySmart mobile apps is also available at Cypress website.

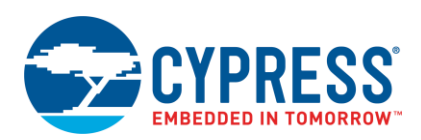

## <span id="page-3-0"></span>**3 PSoC Creator**

[PSoC Creator](http://www.cypress.com/products/psoc-creator-integrated-design-environment-ide) is a free Windows-based Integrated Design Environment (IDE). It enables concurrent hardware and firmware design of systems based on PSoC 3, PSoC 4, PSoC 5LP, and PSoC 6. With PSoC Creator, you can:

- 1. Browse the collection of code examples from the **File** > **Code Example** menu.
- 2. Explore the library of 100+ Components
- 3. Drag and drop Components to build your hardware system design in the main design workspace
- 4. Review Component datasheets
- 5. Configure Components using configuration tools
- 6. Codesign your application firmware with the PSoC hardware

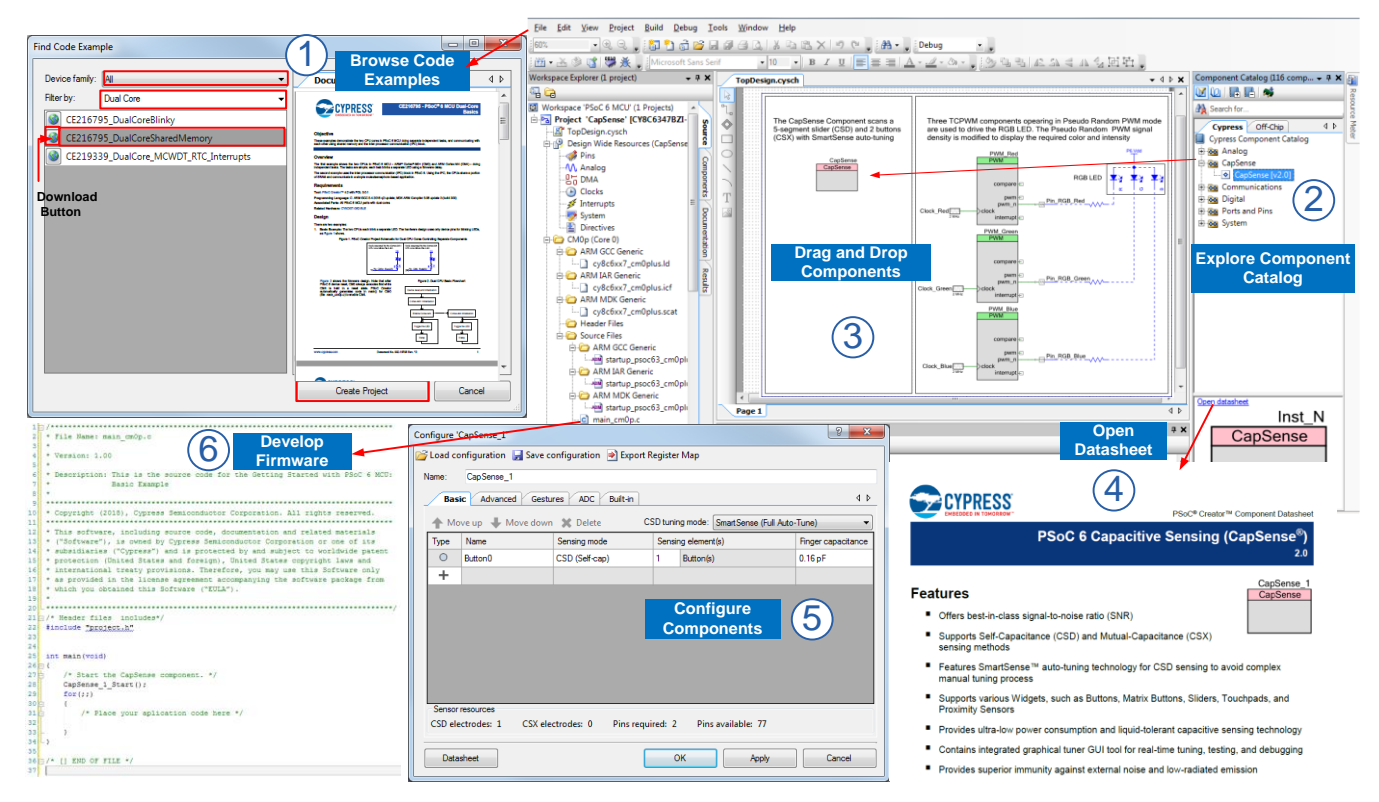

#### Figure 1. PSoC Creator Features

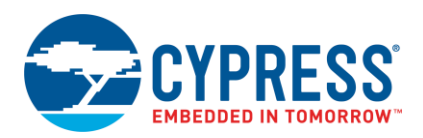

## <span id="page-4-0"></span>**4 Standard Services Versus Custom Services**

The Bluetooth SIG defines a set of services that can be configured as either a GATT client or a GATT server. These services are termed Standard Services. Some examples of standard services include: Heart-Rate Service, Health Thermometer Service, Blood Pressure Service, and Immediate Alert Service. Refer to th[e Bluetooth Developer Portal](https://developer.bluetooth.org/gatt/services/Pages/ServicesHome.aspx) for the complete list of standard services.

These standard services are defined to address a wide variety of applications. For example, the Heart Rate Service can be configured to report data from a Heart-Rate Sensor in a wristband or a chest-strap monitor. It can also expose the amount of energy expended over a specified interval.

The BLE standard also allows you to create your own services, known as Custom Services. As the name suggests, they are used to define services that are not covered by BLE standard services. These services are equally important as they allow you to deploy BLE devices that can have custom applications.

## <span id="page-4-1"></span>**4.1 BLE Health Thermometer**

In the BLE Health Thermometer application [\(Figure 2\)](#page-4-2), the thermometer device operates as the GAP Peripheral and implements the Health Thermometer Sensor Profile, while the mobile device receiving the data operates as the GAP Central and implements the Health Thermometer Collector Profile. In this example, the Health Thermometer Sensor Profile implements two standard services – the Health Thermometer Service that comprises three characteristics (the Temperature Measurement Characteristic, the Temperature Type Characteristic, and the Measurement Interval Characteristic) and the Device Information Service that comprises nine characteristics, which will be described later in this document.

<span id="page-4-2"></span>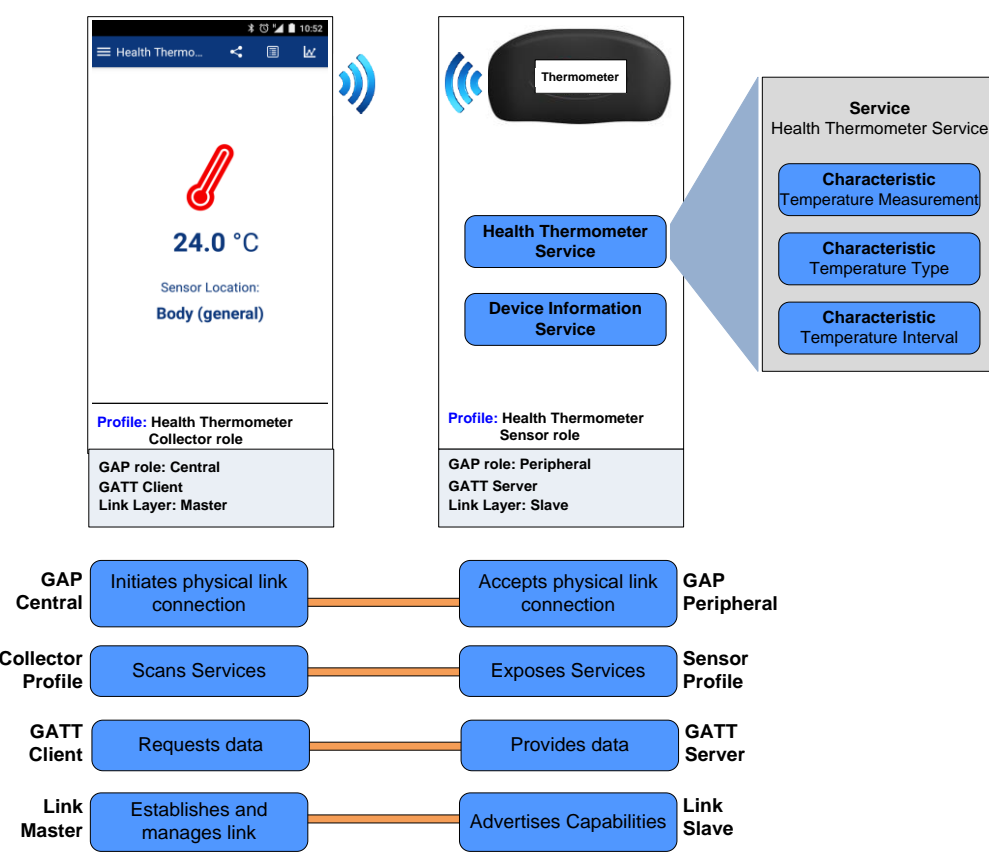

Figure 2. BLE System Design

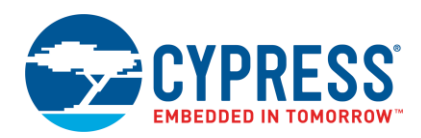

## <span id="page-5-0"></span>**5 PSoC Creator Project: Health Thermometer**

In this project, the PSoC 4 BLE device integrates the following:

- A BLE Component that operates as the Peripheral at the GAP layer and as the GATT server at the GATT layer.
- An ADC, which measures the voltage across a thermistor.
- A thermistor calculator, which calculates the temperature using the ADC reading.
- A user button, which wakes up the system from the Hibernate mode.

<span id="page-5-2"></span>[Figure 3](#page-5-2) shows the PSoC Creator schematic of the Health Thermometer project.

#### Figure 3. PSoC Creator Schematic

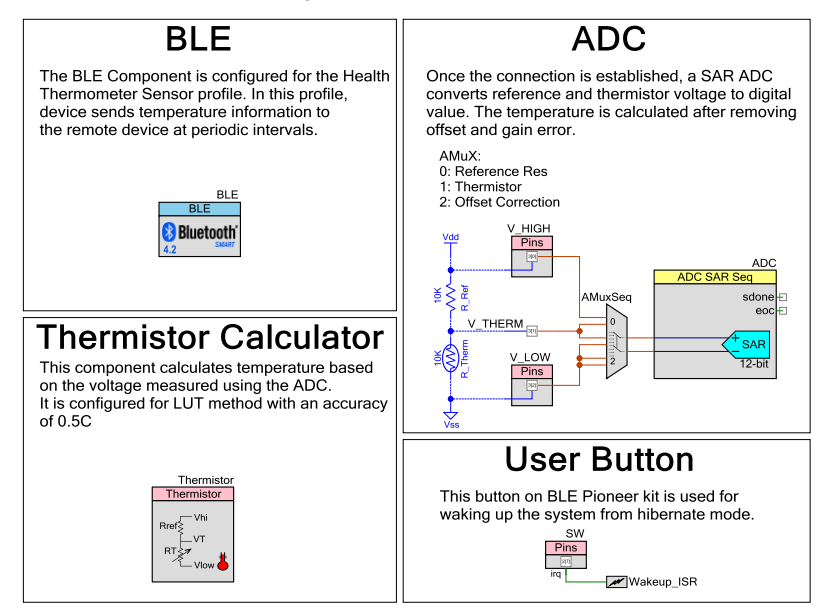

## <span id="page-5-1"></span>**5.1 Configure the Component**

- 1. Create a new PSoC 4100 BLE / PSoC 4200 BLE Design project. If you are new to PSoC Creator, refer to th[e PSoC](http://www.cypress.com/psoccreator/)  [Creator home page.](http://www.cypress.com/psoccreator/)
- <span id="page-5-3"></span>2. Drag and drop a BLE Component (Component Catalog > Communications) into the TopDesign schematic (refer to [Figure 4\)](#page-5-3).

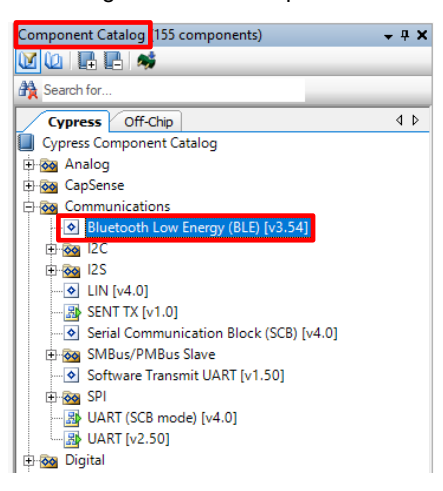

Figure 4. BLE Component

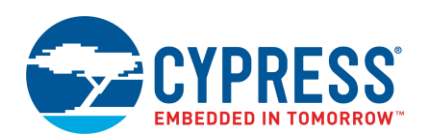

<span id="page-6-0"></span>3. Double-click the BLE Component to configure it. The configuration window appears as shown in [Figure 5.](#page-6-0)

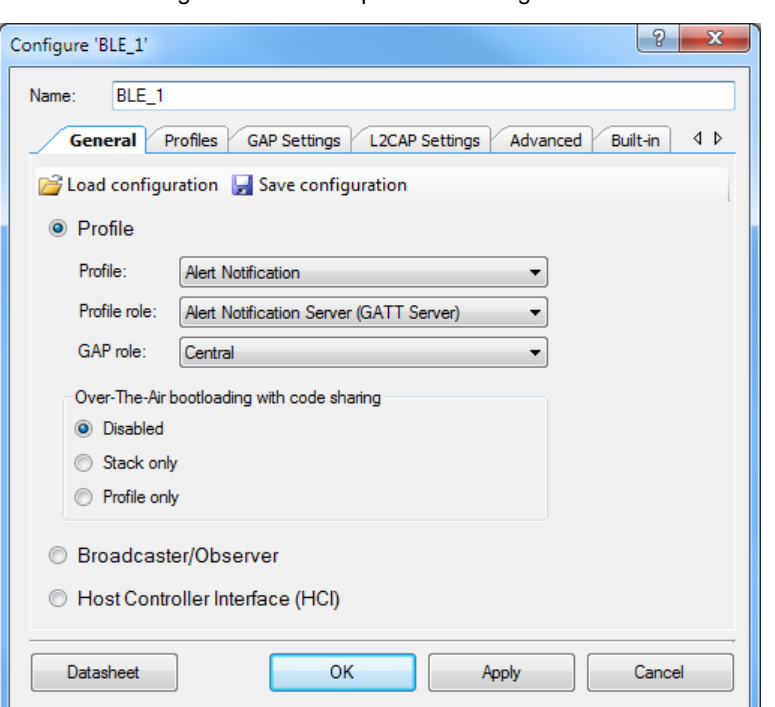

Figure 5. BLE Component – Configuration Window

4. On the **General** tab of the Component Configuration window (refer to [Figure](#page-7-0) 6), configure the following settings: Name: BLE

Configuration: Profile Collection Profile: Health Thermometer Profile role: Thermometer (GATT Server) Over-The-Air bootloading with code sharing: Disabled

Figure 6. General Tab

<span id="page-7-0"></span>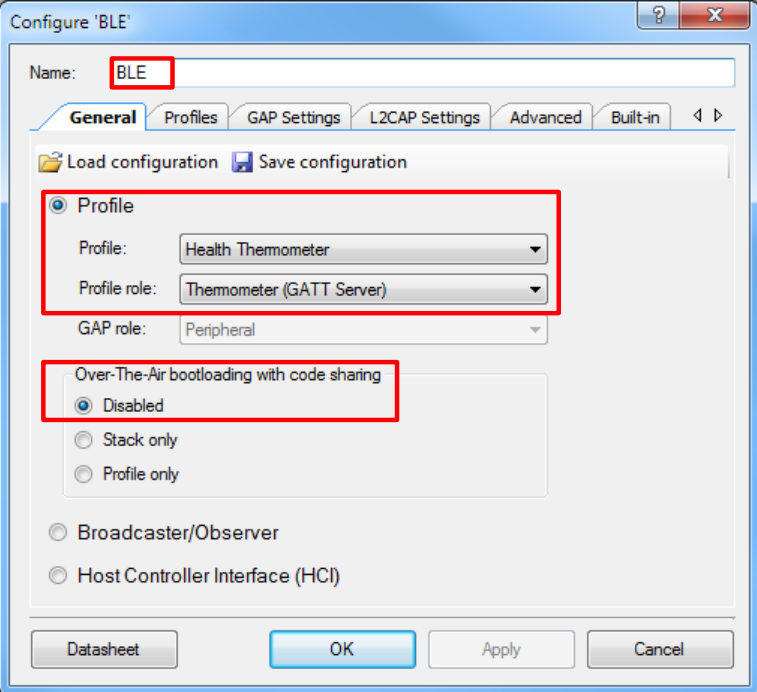

<span id="page-7-1"></span>**Note:** Per the Bluetooth SIG, the Health Thermometer standard profile encapsulates the Health Thermometer Service and the Device Information Service; therefore, these services are added by default, as shown in [Figure 7.](#page-7-1) To learn more about the Health Thermometer Profile or the Health Thermometer Service, refer to the [Bluetooth Adopted](https://www.bluetooth.org/en-us/specification/adopted-specifications)  [Specifications.](https://www.bluetooth.org/en-us/specification/adopted-specifications)

Figure 7. Health Thermometer Profile

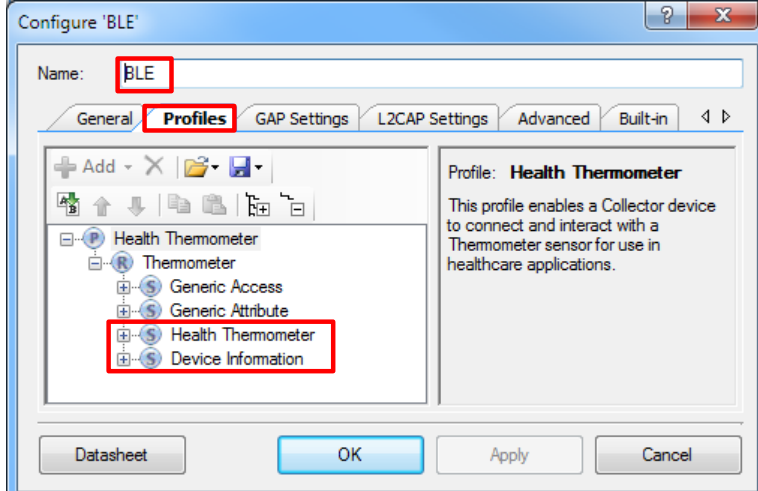

5. Configure the **Profiles** tab with the following settings:

Service: Health Thermometer

Characteristic: Temperature Measurement

Fields: Temperature Units Flag

Value: Temperature Measurement Value in units of Celsius

[Figure 8](#page-8-0) shows the Temperature Measurement Characteristic configuration.

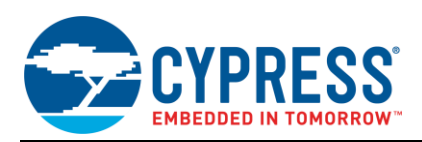

<span id="page-8-0"></span>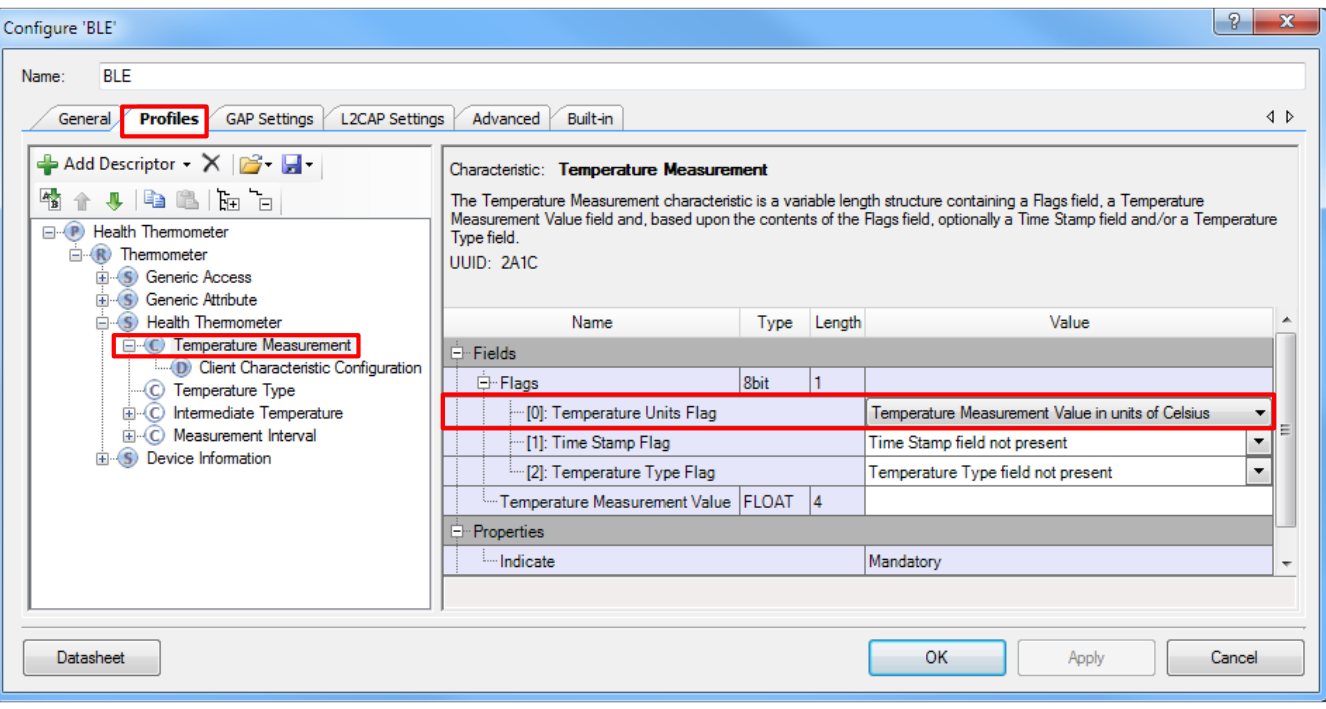

#### Figure 8. Temperature Measurement Characteristic

Similarly, update the remaining services and characteristics per [Table 1.](#page-9-0) An "N/A" in the Descriptor column means that the fields and the values refer to the characteristic, but not to the descriptor. For example, the field **Temperature Text Description** belongs to the characteristic **Temperature Type** in the **Health Thermometer** service, but the fields **Lower Inclusive Value** and **Upper Inclusive Value** belong to the descriptor **Valid Range**  of the characteristic **Measurement Interval**.

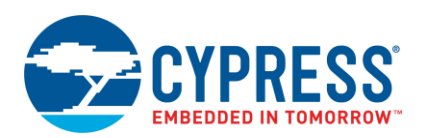

<span id="page-9-0"></span>

| <b>Service</b>        | <b>Characteristic</b>              | <b>Descriptor</b>               | <b>Fields</b>                          | Value                                                                  | <b>Remarks</b>                                                                                                    |
|-----------------------|------------------------------------|---------------------------------|----------------------------------------|------------------------------------------------------------------------|----------------------------------------------------------------------------------------------------|
| Health<br>Thermometer | Temperature<br>Measurement         | N/A                             | <b>Temperature Units</b><br>Flag       | <b>Temperature Measurement</b><br>Value in units of degrees<br>Celsius | The possible values are<br>defined by the Bluetooth<br>SIG. The BLE Component<br>provides an option to select<br>one of the possible values. |
|                       | Temperature<br>Type                | N/A                             | <b>Temperature Text</b><br>Description | Body (general)                                                         | The possible values are<br>defined by the Bluetooth<br>SIG. The BLE Component<br>provides an option to select<br>one of the possible values. |
|                       | Measurement<br>Interval            | N/A                             | Measurement<br>Interval                | 1                                                                      | User-defined<br>Units: seconds,<br>Range: 1-65535                                                                                            |
|                       | Measurement<br>Interval            | Valid Range                     | Lower Inclusive<br>Value               | 1                                                                      | User-defined<br>Units: seconds.<br>Range: 1-65535                                                                                            |
|                       |                                    |                                 | <b>Upper Inclusive</b><br>Value        | 60                                                                     | User-defined<br>Units: seconds.<br>Range: 1-65535                                                                                            |
|                       | Manufacturer<br>Name String        | N/A                             | <b>Manufacturer Name</b>               | <b>Cypress Semiconductor</b>                                           | User-defined                                                                                                    |
|                       | Model Number<br>N/A<br>String      |                                 | Model Number                           | 1.0                                                                    | User-defined                                                                                                    |
| Device                | Serial Number<br>String            | N/A                             | Serial Number                          | $***$                                                                  | User-defined                                                                                                    |
| Information           | Hardware<br><b>Revision String</b> | N/A<br><b>Hardware Revision</b> |                                        | CY8CKIT-042-BLE                                                        | User-defined                                                                                                    |
|                       | Firmware<br><b>Revision String</b> | N/A                             | <b>Firmware Revision</b>               | $***$                                                                  | User-defined                                                                                                    |
|                       | Software<br><b>Revision String</b> | N/A                             | Software Revision                      | PSoC Creator 4.2                                                       | User-defined                                                                                                    |

Table 1. Characteristic Configuration

Keep the remaining settings at their default values.

6. Configure the **Bluetooth Device Address (BD\_ADDR)**, the **Device name**, and the **Appearance** under **General** settings of the **GAP Settings** tab, per [Table 2.](#page-9-1) [Figure 9](#page-10-0) shows the general GAP settings.

Table 2. General Settings

<span id="page-9-1"></span>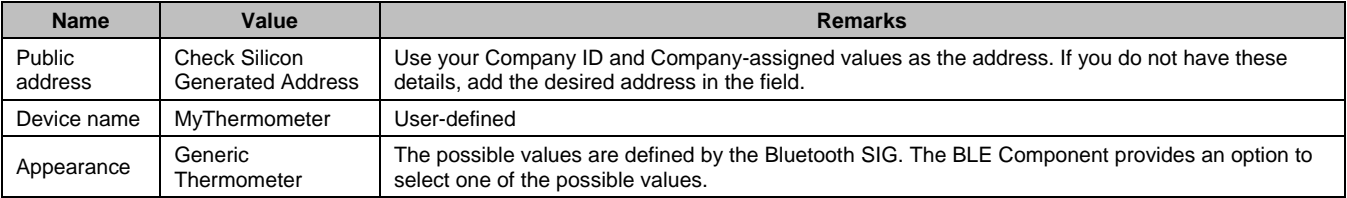

**Note:** Public address refers to the unique 48-bit BD\_ADDR that is used to identify the device. It is divided into two parts: Company ID (24 bits) and Company assigned (24 bits). By default, the public address is loaded with the Company ID of Cypress Semiconductor. You should use your 24-bit Company ID assigned by IEEE.

<span id="page-10-0"></span>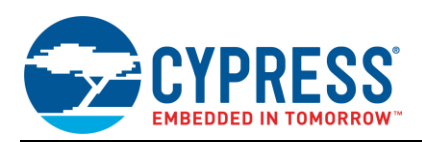

Figure 9. Device Name and Appearance

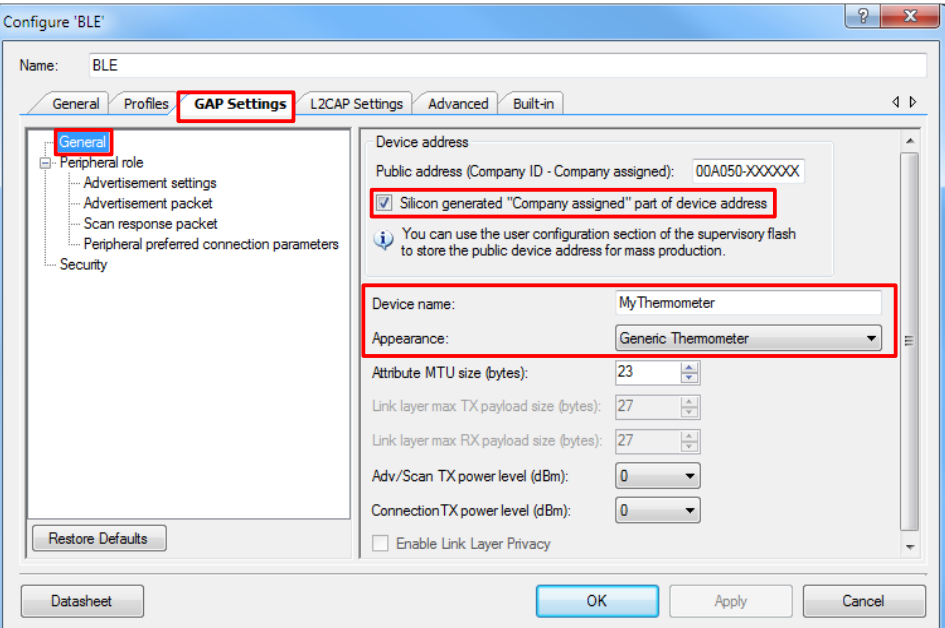

7. The **Advertisement Settings** under **Peripheral Role** will be left at their default values for this project. Configure the **Advertisement packet** settings under **Peripheral role** pe[r Table 3.](#page-10-1) [Figure 10](#page-11-0) shows the advertisement packet setting

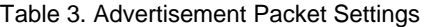

<span id="page-10-1"></span>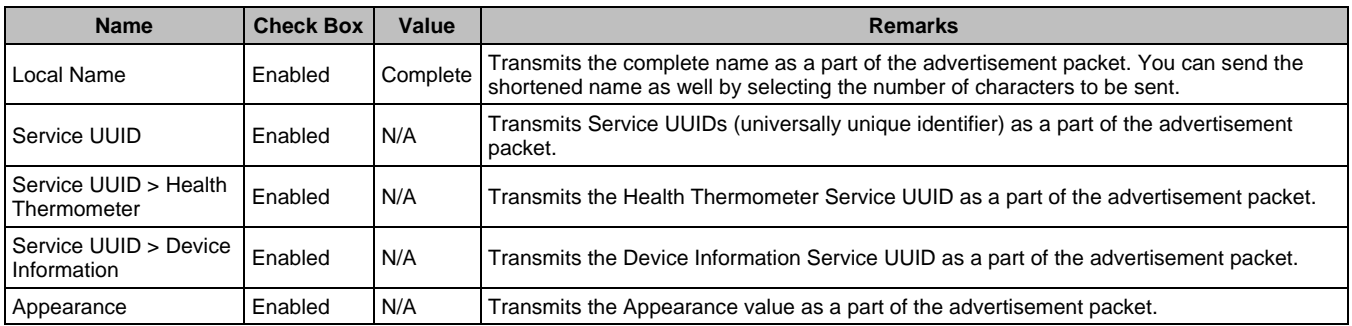

<span id="page-11-0"></span>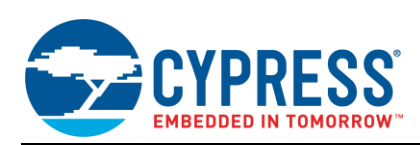

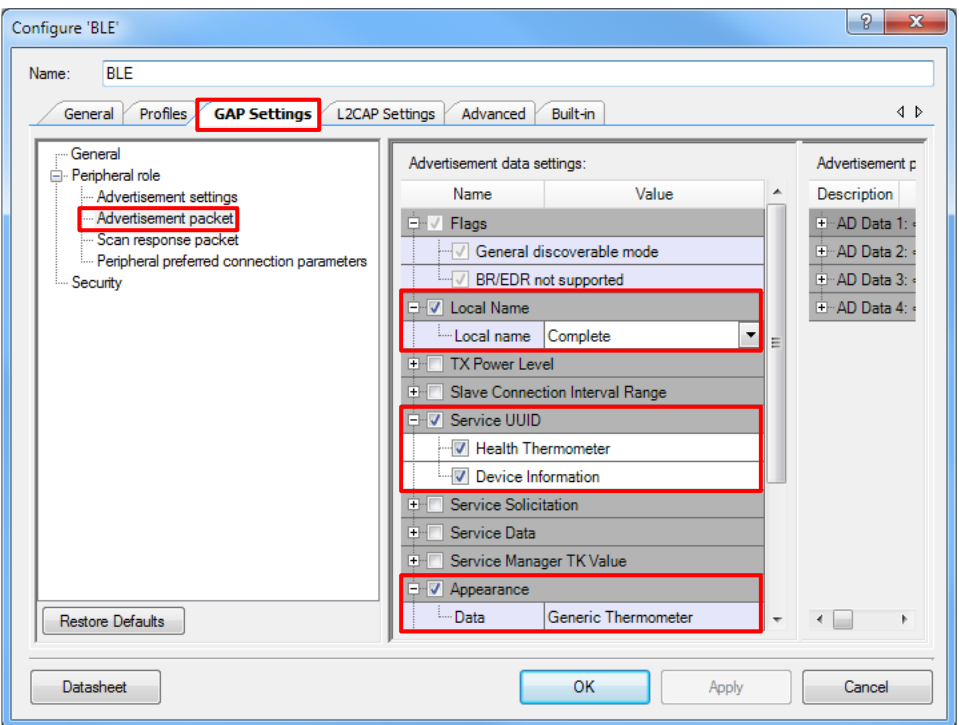

Figure 10. GAP Settings – Advertisement Packet

Keep the remaining settings at their default values including the **Scan response packet, Peripheral preferred connection parameters** and **Security** settings. Also, keep the settings in the **L2CAP Settings** tab at their default values.

- 8. Click **Apply** and then click **OK**.
- <span id="page-11-1"></span>9. Place a Digital Input Pin Component and configure it as shown in [Figure 11](#page-11-1) and [Figure 12.](#page-12-0)

Figure 11. Pin Configuration

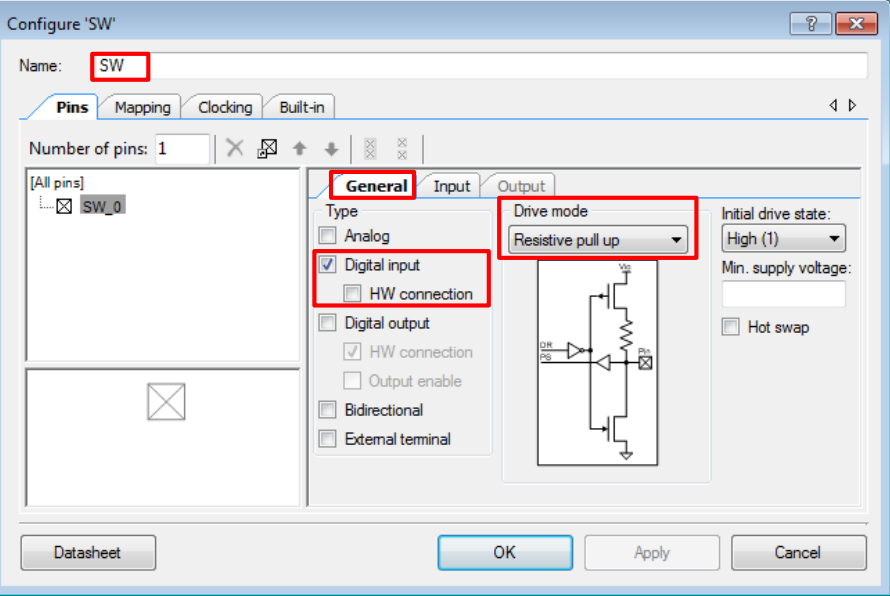

<span id="page-12-0"></span>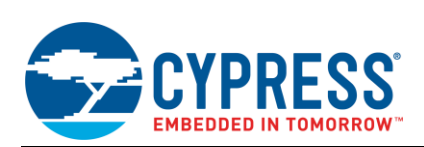

Figure 12. Pin Interrupt Configuration

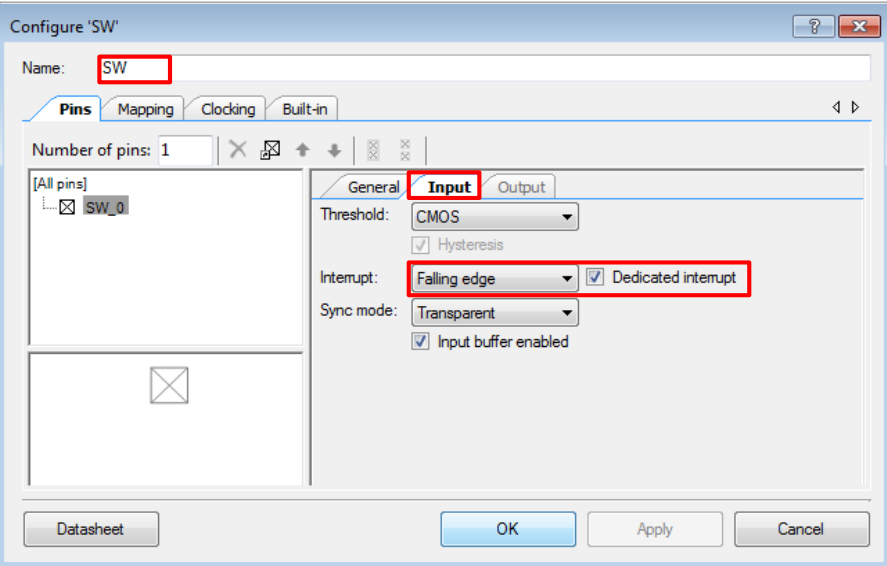

**Note:** The drive mode for the user switch is selected as **Resistive pull up** to keep the default state of the signal as logic HIGH. When the switch is pressed, the pin is pulled to ground, driving the signal on the pin from logic HIGH to logic LOW. Thus, the interrupt is set for **Falling edge**.

<span id="page-12-1"></span>10. Place an Interrupt Component and connect it to the irq pin of the SW Component and rename it as "Wakeup\_ISR" as shown i[n Figure 13.](#page-12-1) The interrupt Component will be used to record the interrupt signal and trigger the respective function.

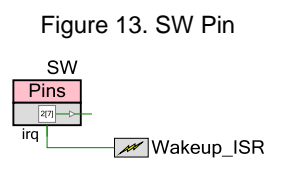

<span id="page-12-3"></span>11. Drag and drop the Sequencing SAR ADC Component and configure it per [Table 4.](#page-12-2) [Figure 14,](#page-13-0) an[d Figure 15](#page-13-1) show the Sequencing SAR ADC Component configuration settings.

<span id="page-12-2"></span>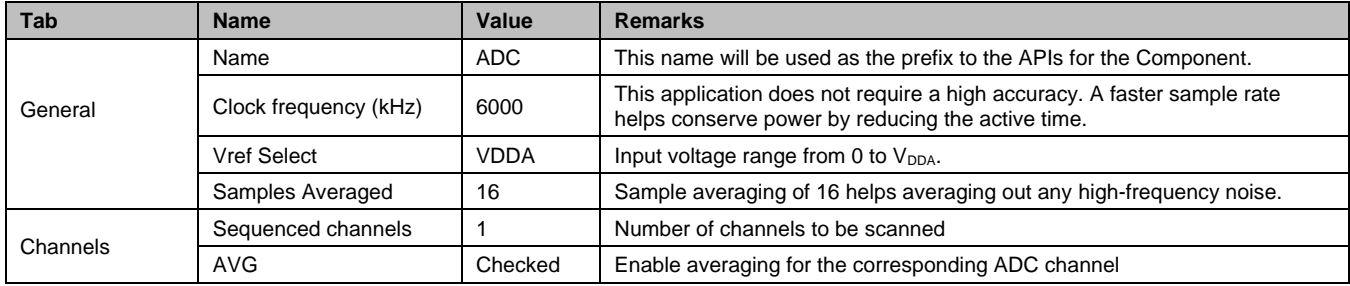

Table 4. SAR ADC Component Configuration

<span id="page-13-0"></span>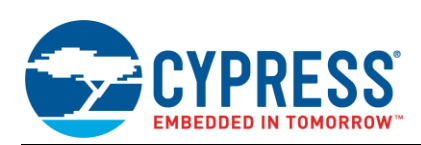

Figure 14. SAR ADC Configuration – General

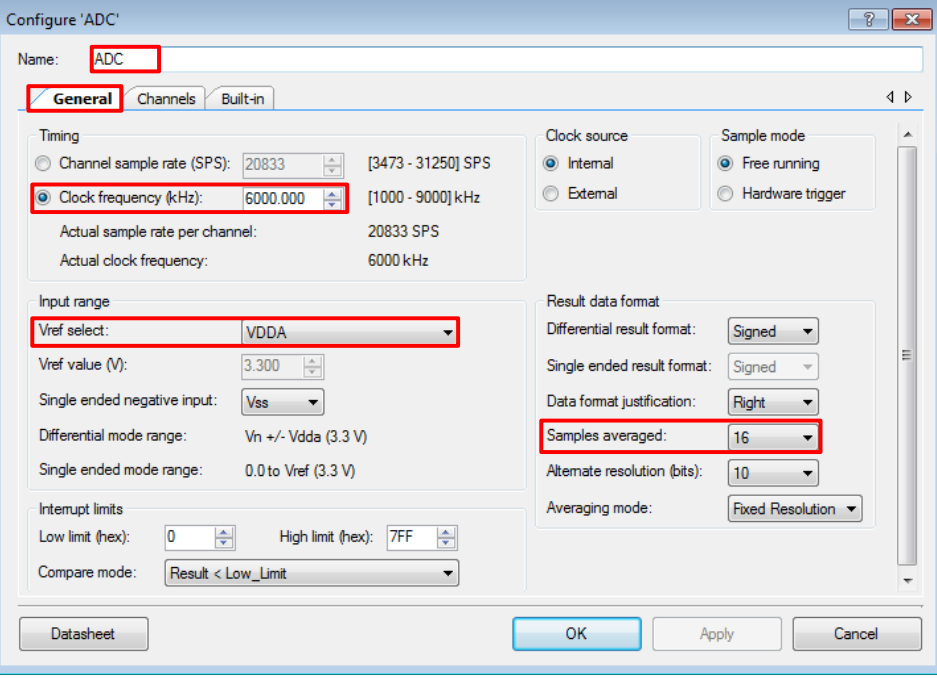

Figure 15. SAR ADC Configuration – Channels

<span id="page-13-1"></span>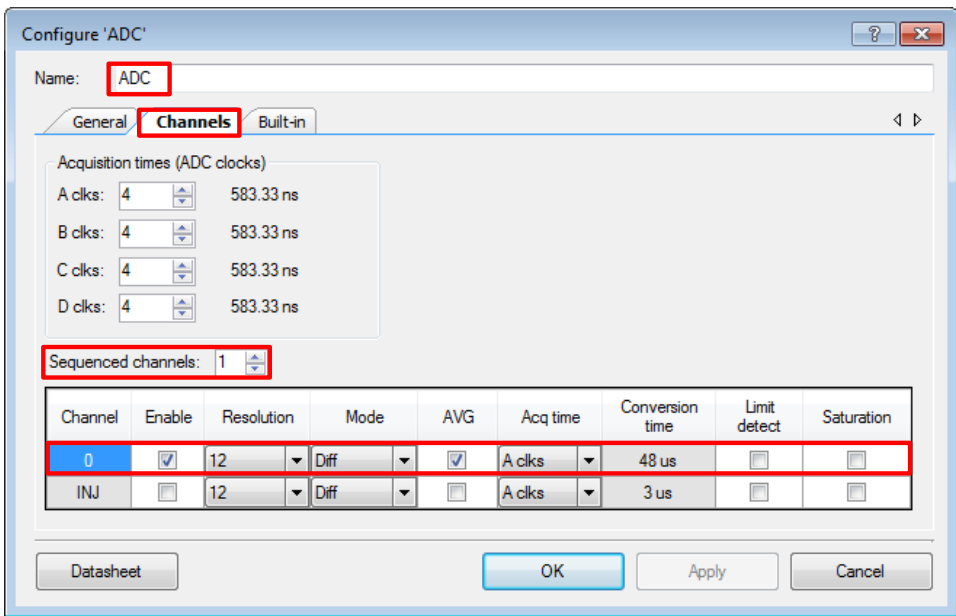

12. To measure temperature, follow steps [11](#page-12-3) to [18.](#page-16-0)

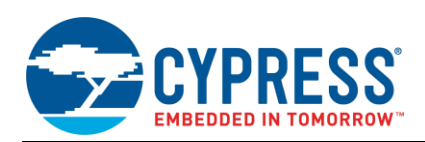

<span id="page-14-0"></span>13. Place an Analog Mux Sequencer Component and configure it per [Figure 16.](#page-14-0) The AMUX Component will be used to mux multiple analog signals to the ADC input.

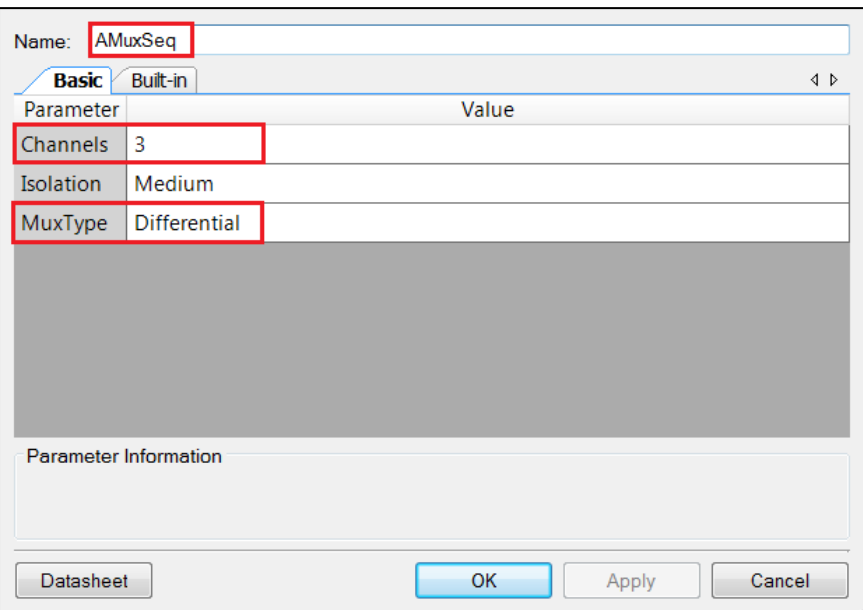

Figure 16. AMUX Configuration

<span id="page-14-1"></span>14. Place the Thermistor Calculator Component and configure it per [Figure 17.](#page-14-1) These settings configure this Component for temperature measurement using the thermistor.

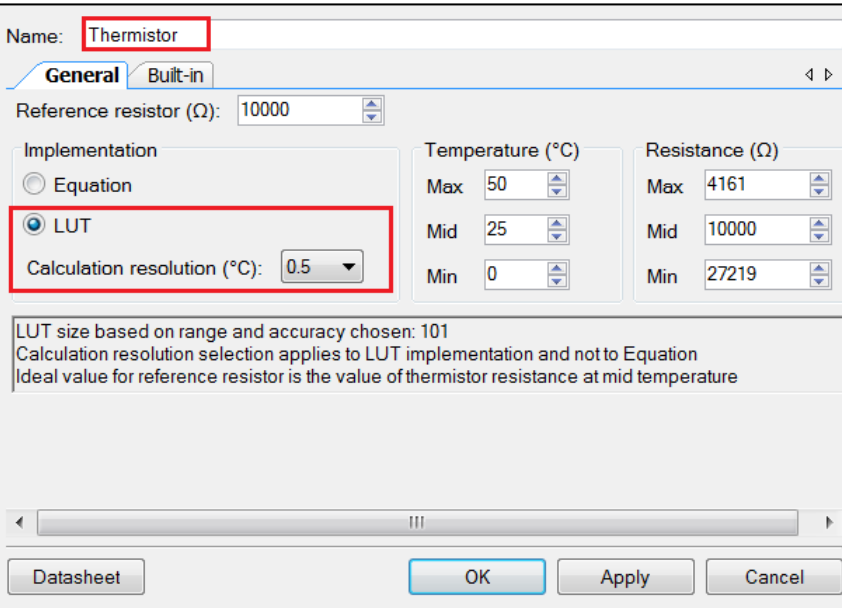

Figure 17. Thermistor Calculator Configuration

**Note:** For accurate temperature measurement, the Temperature (°C) and the Resistance (Ω) column must be updated using the values given in the thermistor datasheet.

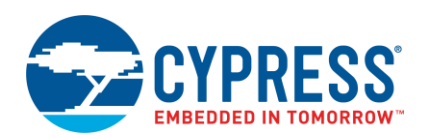

<span id="page-15-0"></span>15. Place two Analog Pin Components, and configure them per [Figure 18](#page-15-0) and [Figure 19.](#page-15-1)

**Note:** These pins are configured as both analog pins and digital outputs. The digital output will allow us to drive either pin to either V<sub>DD</sub> or Vss from the firmware.

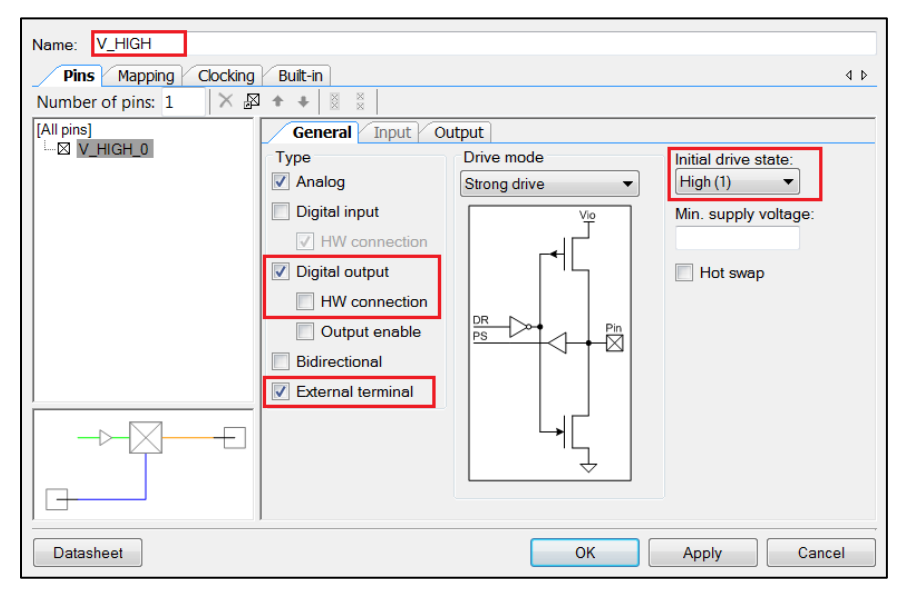

Figure 18. Analog Pin Configuration – V\_HIGH

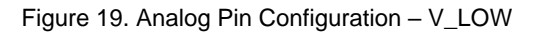

<span id="page-15-1"></span>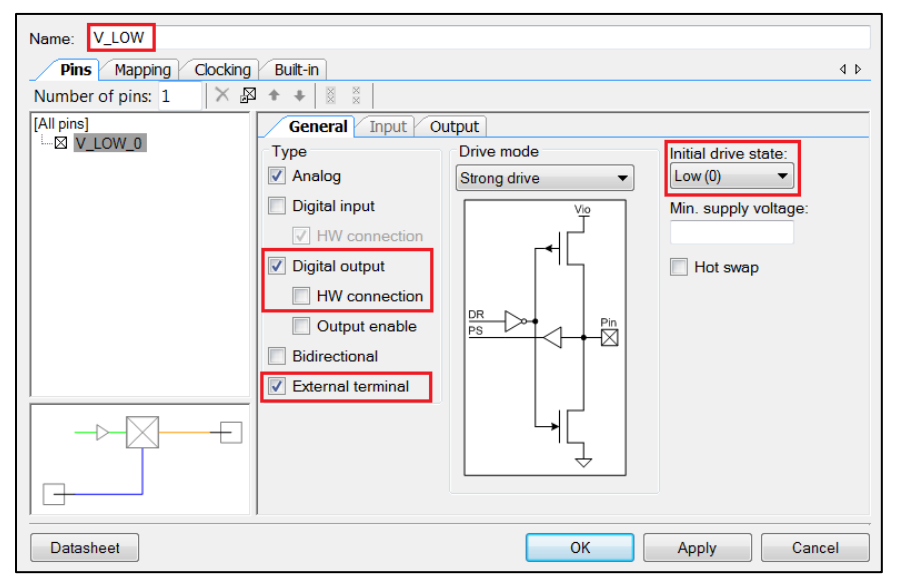

16. Place an Analog Pin Component and name it as "V\_THERM." Enable the **External terminal**.

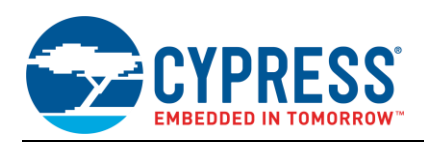

17. Connect the Analog Mux Sequencer, Sequencing SAR ADC, and Analog Pin Components per the schematic shown in [Figure 20.](#page-16-1)

<span id="page-16-1"></span>**Note:** All of the blue components are from the "Off-Chip" catalog. These are used for documentation purposes only but can be used to make the schematic more instructive of what is on the hardware.

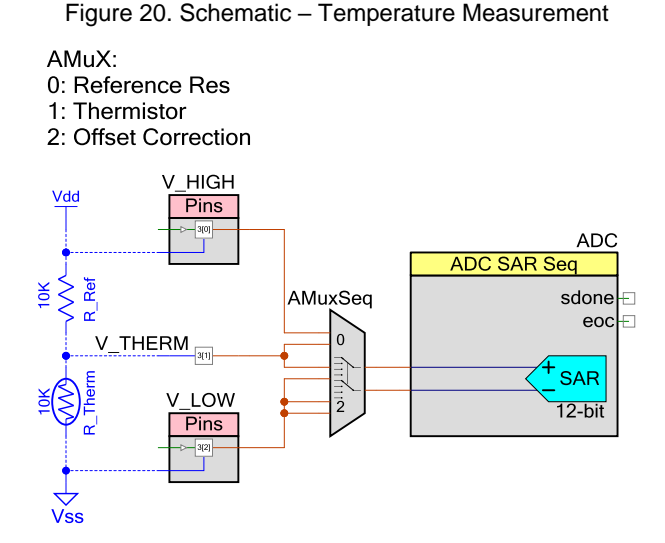

18. In the Pins tab of the design-wide resources window, connect the pins as shown in [Figure 21.](#page-16-2)

Figure 21. Pins Tab of the Design-Wide Resources Window

<span id="page-16-2"></span><span id="page-16-0"></span>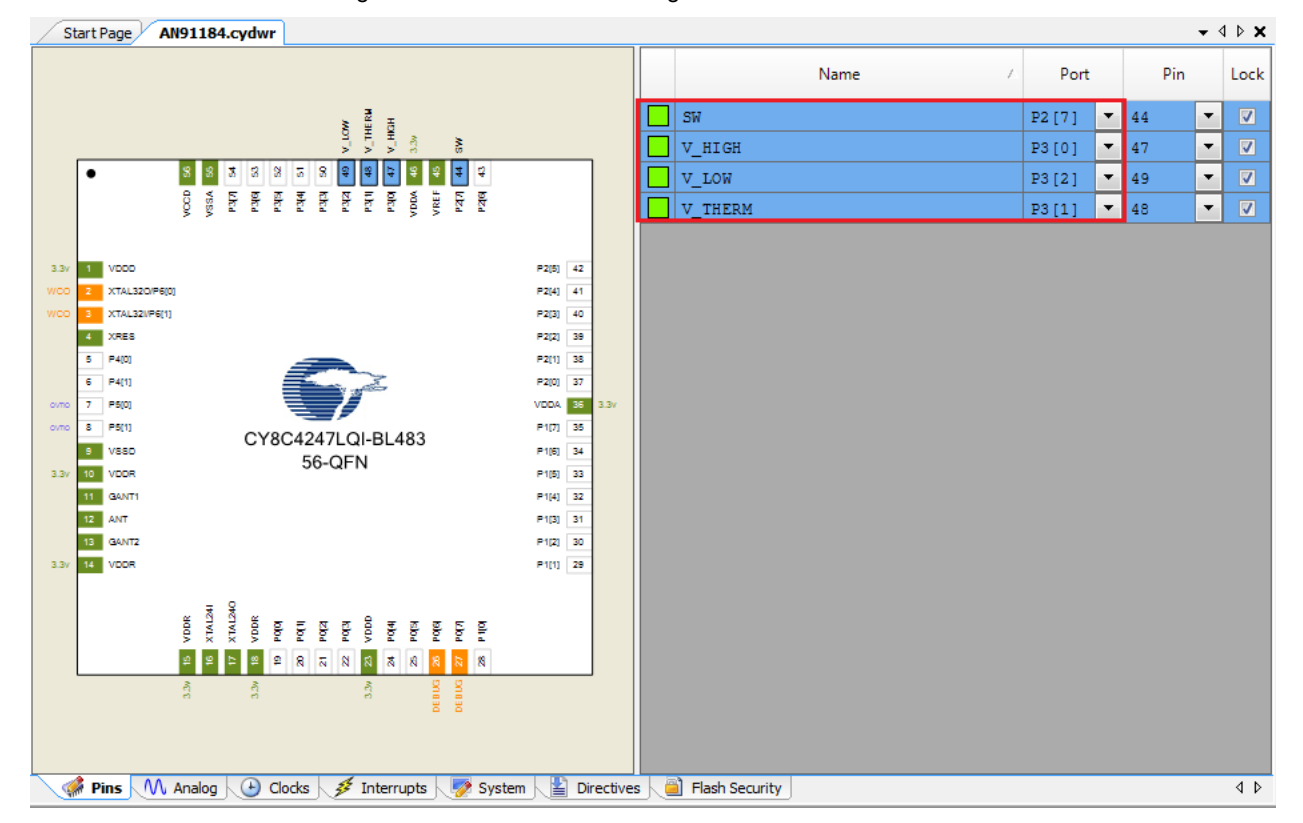

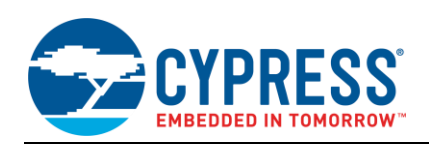

<span id="page-17-0"></span>19. In the Clocks tab of the design-wide resources window, configure the IMO frequency as 12 MHz, as shown in [Figure 22.](#page-17-0)

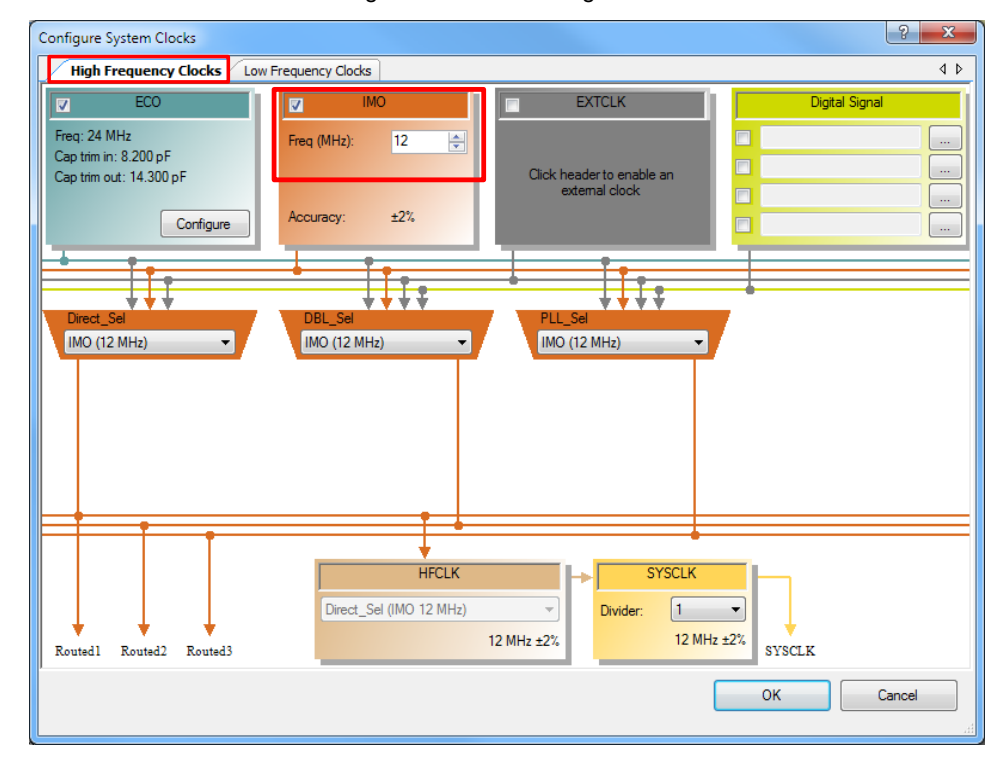

Figure 22. Clock Configuration

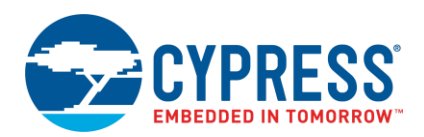

## <span id="page-18-0"></span>**5.2 Configure the Firmware**

[Figure 23](#page-18-1) shows the firmware flow for the Health Thermometer application.

Figure 23. System Flowchart

<span id="page-18-1"></span>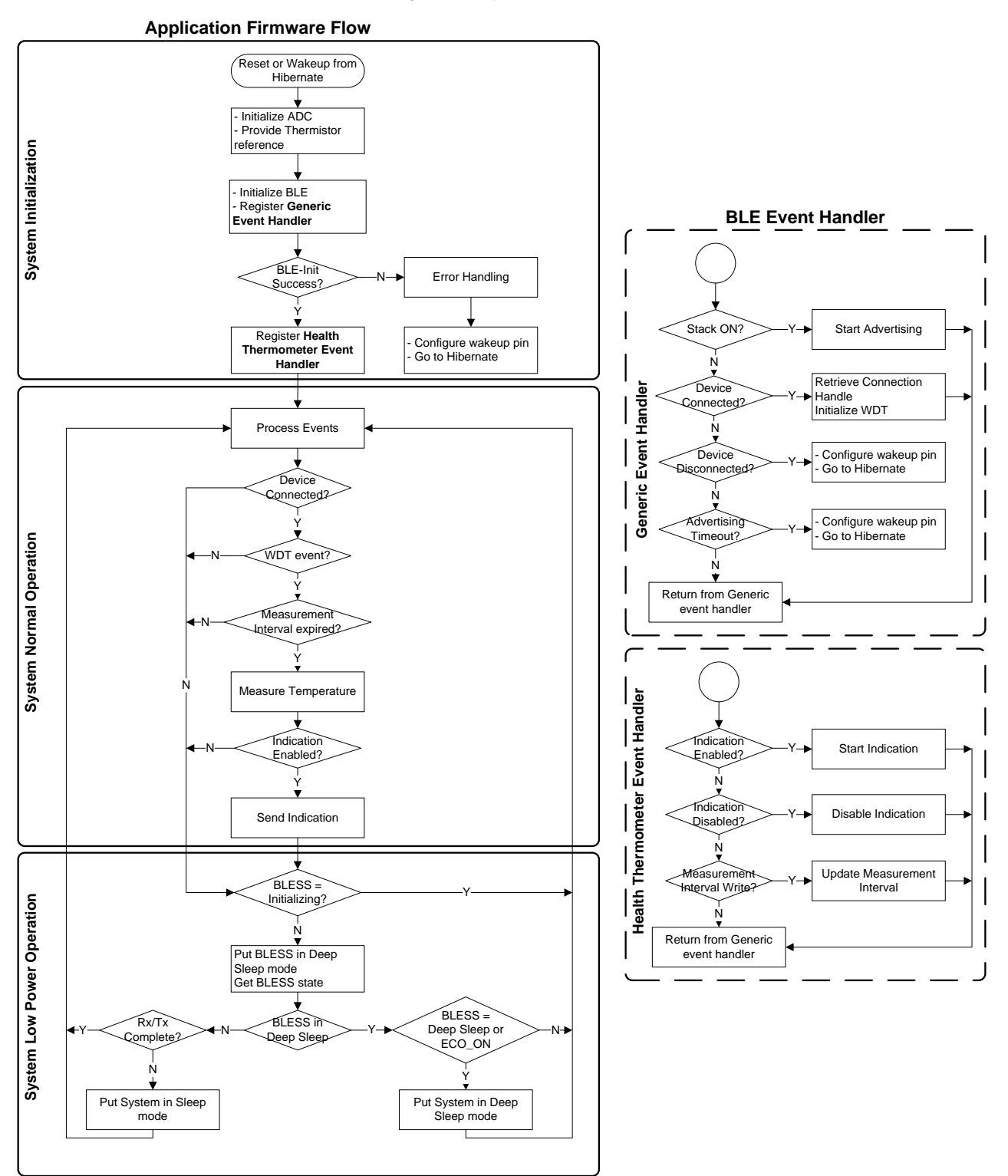

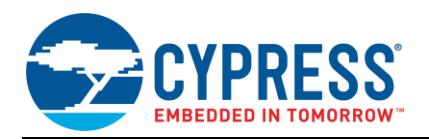

**Note:** Source files for the application firmware are in the example project that is included with this application note. You can either include the source files in your own project or you can use the completed example project as-is. There are nine source files for the example project which are listed i[n Table 5.](#page-19-0)

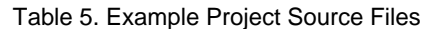

<span id="page-19-0"></span>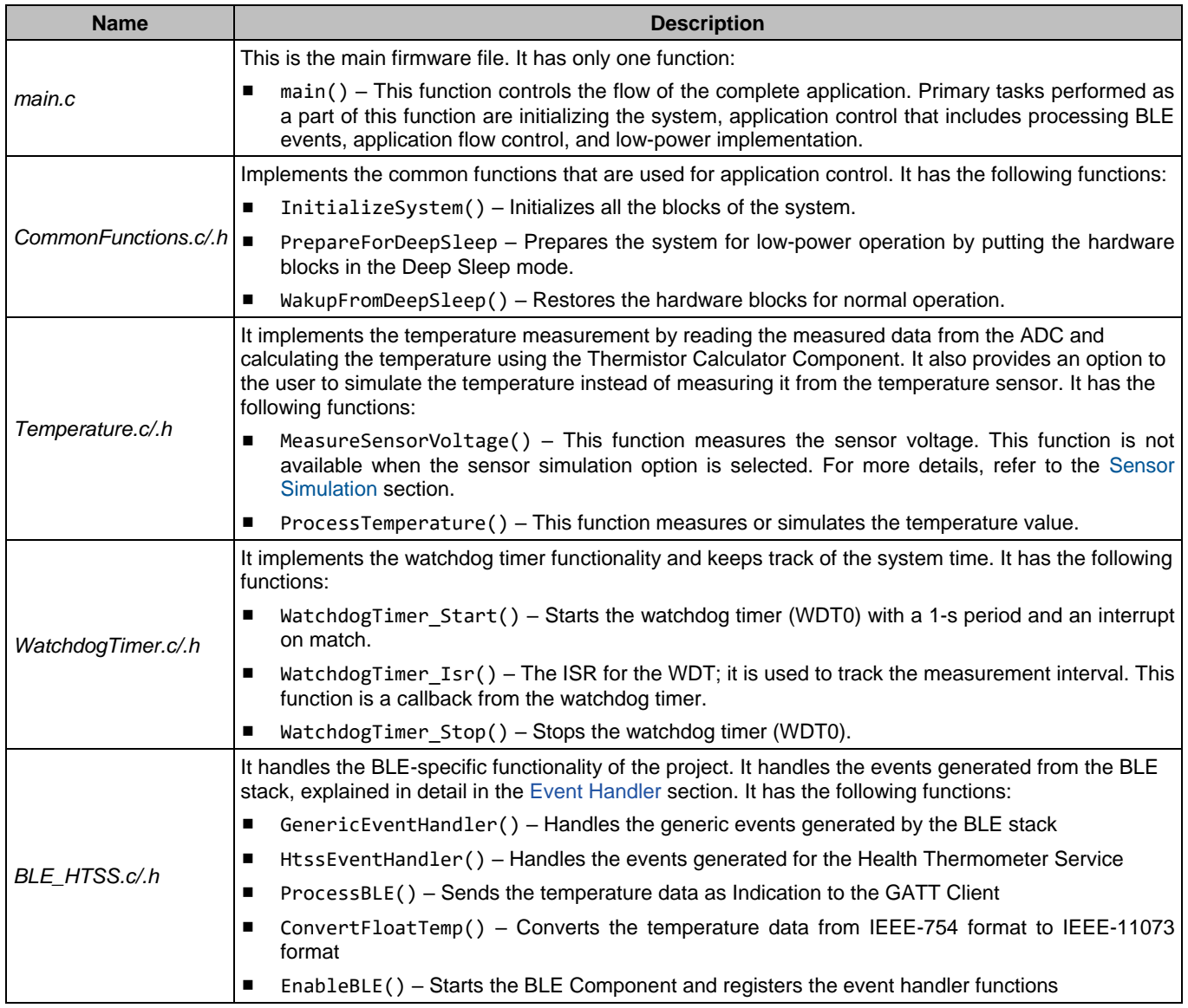

The following sections explain the operation of the Health Thermometer application. Note that the complete firmware is not included in this document. Instead, the key concepts are explained in detail. Refer to the included example project for the complete firmware. The Health Thermometer application state machine consists of four states:

- System Initialization
- Event Handler
	- Generic Event Handler
	- Health Thermometer Event Handler
- System Normal Operation
- System Low-Power Operation

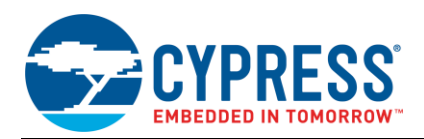

These states are discussed in detail in the following sections.

#### **5.2.1 System Initialization**

When the device is reset or wakes up from the Hibernate mode, the firmware performs initialization, which includes starting the SAR ADC, enabling global interrupts, starting the opamps, and starting the watchdog timer. After the system is initialized, it initializes the BLE Component, which handles the initialization of the complete BLE subsystem.

**Note:** As part of the BLE Component initialization, the user code must pass a pointer to the event-handler function that should be called to receive events from the BLE stack. The Generic Event Handler shown in [Figure 23](#page-18-1) is registered as a part of the BLE initialization. [Code 1](#page-20-1) shows the code to start the BLE Component and register the Generic Event Handler.

#### Code 1. BLE Initialization

<span id="page-20-1"></span>apiResult = CyBle Start(GenericEventHandler);

If the BLE Component initializes successfully, the firmware registers the function that is called to receive the events for the Health Thermometer Service and switches to the normal operation mode. [Code 2](#page-20-2) shows the snippet for registering the Health Thermometer Service.

Code 2. Health Thermometer Service Event Handler

CyBle HtsRegisterAttrCallback(HealthThermometetEventHandler);

## <span id="page-20-2"></span><span id="page-20-0"></span>**5.2.2 Event Handler**

In the BLE Component, results of any operation performed on the BLE stack are relayed to the application firmware via a list of events. These events provide the BLE interface status and data. Events can be categorized as follows:

Common events

Operations performed at the GAP layer, the GATT layer, and the stack's L2CAP layer generate these events. For example, a CYBLE\_EVT\_STACK\_ON event is received when the BLE stack is initialized and turned ON, a CYBLE\_EVT\_GAP\_DEVICE\_CONNECTED event is received when a connection with a remote device is established, and a CYBLE\_EVT\_GATTS\_WRITE\_CMD\_REQ event is generated when a Write Command is received from the client. For more details on common events, refer to the API documentation of the BLE Component (right-click the BLE Component in PSoC Creator and select **Open API Documentation**).

The application firmware must include an event handler function to successfully establish and maintain the BLE link. [Code 3](#page-21-0) shows the implementation of the GenericEventHandler function, where events generated on the initialization of the BLE stack, device connection, disconnection, and timeout are handled.

Service-specific events

Service-specific events are generated because of operations performed on the standard services defined by the Bluetooth SIG. For example, a CYBLE\_EVT\_HTSS\_INDICATION\_ENABLED event is received by the server when the client writes the client configuration characteristic descriptor to enable the indication for the Temperature Measurement Characteristic. For more details on service-specific events, refer to the API documentation of the BLE Component.

The BLE Component can route these events to a service-specific event handler. The application firmware should include a service-specific event handler function to handle these events. If a service-specific event handler is not supported, then these events must be handled by the common event handler (GenericEventHandler). [Code 4](#page-21-1) shows the implementation of the service-specific event handler called HtssEventHandler.

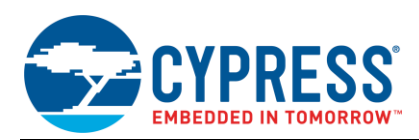

#### Code 3. Generic Event Handler

```
void GenericEventHandler(uint32 event, void *eventParam)
{
   switch(event)
   {
     /* This event is received when component is Started */
     case CYBLE_EVT_STACK_ON:
     {
       /* Stop watchdog to reduce power consumption during advertising */
      WatchdogTimer Stop();
       /* Start Advertisement and enter Discoverable mode*/
      CyBle GappStartAdvertisement(CYBLE ADVERTISING FAST);
       break;
     }
     /* This event is received when device is disconnected or advertising times out*/
    case CYBLE EVT GAP DEVICE DISCONNECTED:
     case CYBLE_EVT_TIMEOUT:
     { 
      /* Sets the ENABLE HIBERNATE flag to put system in Hibernate mode */SystemFlag | = ENABLE HIBERNATE;
      break;
     }
     /* This event is received when connection is established */
    case CYBLE EVT GATT CONNECT IND:
     {
         /* Start watchdog timer with 1s refresh interval */
         /* Note: For this application, wakeup should be 1s because htssInterval
         * resolution is configured as 1s */
        WatchdogTimer Start(REFRESH_INTERVAL);
         /* Retrieve BLE connection handle */
        connectionHandle = * (CYBLE CONN HANDLE T *) eventParam;
         break;
     }
     default:
     {
       /* Error handling */
      break;
     }
   } 
}
```
Code 4. Health Thermometer Service Event Handler

```
void HtssEventHandler(uint32 event, void* eventParam)
{
   CYBLE_HTS_CHAR_VALUE_T *interval;
  switch(event)
   {
     /* This event is received when indication are enabled by the central */
     case CYBLE_EVT_HTSS_INDICATION_ENABLED:
     {
       /* Set the htssIndication flag */
      htssIndication = true;
       break;
     }
```
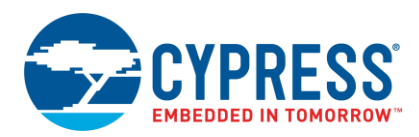

```
 /* This event is received when indication are disabled by the central */
    case CYBLE EVT HTSS INDICATION DISABLED:
     {
       /* Reset the htssIndiciation flag */
      htssIndication = false;
      break;
     }
     /* This event is received when measurement interval is updated by
     * the central */
     case CYBLE_EVT_HTSS_CHAR_WRITE:
     {
       /* Retrive interval value */
     interval = ((CYBLE HTS CHAR VALUE T *)eventParam);
     htssInterval = interval->value->val[1];
       /* Update htssInterval with the updated value */
      htssInterval = (htssInterval << 8) | interval->value->val[0];
      break;
     }
    default:
     {
       /* Error handling */
      break;
     }
   }
}
```
### **5.2.3 System Normal Operation**

In the system normal operation state, the firmware periodically calls CyBle ProcessEvents() to process BLE stackrelated operations and checks if the connection is established.

**Note:** Any BLE stack-related operation such as receiving or sending data from or to the link layer and event generation to the application layer are performed as a part of the CyBle\_ProcessEvents() function call. In this application, [Code 1](#page-20-1) initializes the stack, but the events related to the stack are generated only when the CyBle\_ProcessEvents() function is called. Similarly, other events related to device connection, disconnection, advertising timeout, and the Health Thermometer Service are generated only when CyBle\_ProcessEvents()is called.

If the connection is established, the firmware measures the temperature at regular intervals (configured by the Measurement Interval Characteristic of the Health Thermometer Service). After measuring the temperature, if Indications are enabled by the Central device, the firmware sends the temperature data to the BLE Central device as indications.

In a BLE application, the device transmits or receives data only at periodic intervals, also known as advertising intervals or connection intervals, depending on the BLE connection state. Thus, when the system normal operation task is complete, to conserve power, the device enters the system low-power operation mode and wakes up at the next connection/advertisement interval.

#### **5.2.4 System Low-Power Operation**

In the system low-power operation state, the device operates in one of the three possible power modes:

■ Sleep

This mode is entered when the CPU is free but the BLE subsystem (BLESS) is active and busy in data transmission or reception. In this scenario, the CPU is put into the Sleep mode while the remaining core, such as clocks and regulator, is kept active for normal BLE operation. To conserve power, the internal main oscillator (IMO) frequency is reduced to 3 MHz; on wakeup, it is switched back to 12 MHz.

■ Deep Sleep

The firmware continuously tries to put the BLESS into the Deep Sleep mode. After the BLESS is successfully put into the Deep Sleep mode, the remaining system also transitions to the Deep Sleep mode.

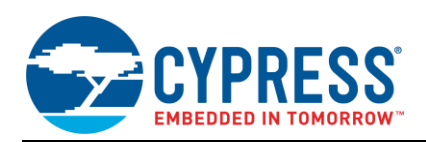

**Note:** Transitioning the device into the Deep Sleep mode should happen immediately after the BLESS is put into the Deep Sleep mode. If this cannot be guaranteed, the firmware should disable interrupts (to avoid servicing an ISR) and recheck if the BLESS is still in the Deep Sleep mode or the ECO\_ON mode. If the BLESS is in either of these two modes, then the device can safely enter the Deep Sleep mode; if not, the device must wait until the Rx/Tx event is complete.

**Hibernate** 

When the device is disconnected or the advertising interval times out, it enters the ultra-low-power mode called "Hibernate". After waking up from this mode, the firmware starts to execute from the beginning of *main.c*, although the RAM contents are retained.

#### <span id="page-23-1"></span>**5.2.5 Sensor Simulation**

If you do not have a thermistor and a reference resistor to measure the temperature, you may use the temperature simulation mode to test the application. In this mode, the temperature data is simulated and incremented by 1  $^{\circ}$ C per measurement interval (default value is 1 second). This can be done in the application code by changing the value of the constant MEASURE\_TEMPERATURE\_SENSOR from 1 to 0 in the *Temperature.h* file, as shown in [Code 5.](#page-23-2)

#### Code 5. Simulate Temperature Sensor

#define MEASURE\_TEMPERATURE\_SENSOR (0u)

## <span id="page-23-2"></span><span id="page-23-0"></span>**5.3 Hardware Configuration**

CY8CKIT-042-BLE [Bluetooth Low Energy \(BLE\)](http://www.cypress.com/CY8CKIT-042-BLE) Pioneer Kit is the development kit for Cypress PSoC 4 BLE devices. Designed for flexibility, this kit offers footprint-compatibility with many third-party Arduino™ shields. The kit includes a provision to populate an extra header to support Digilent<sup>®</sup> Pmod™ peripheral modules. In addition, the board features a CapSense® slider, an onboard 1-Mb F-RAM, an RGB LED, a push-button switch, an integrated USB programmer, a program debug header, and USB-UART/I<sup>2</sup>C bridges.

1. Place the CY8CKIT-142 PSoC 4 BLE Module (red module) on the BLE Pioneer Baseboard.

This kit does not have a thermistor, so to test the Health Thermometer application, you can use the BLE Pioneer Kit along with one of the following options:

<span id="page-23-3"></span>■ External Thermistor – Connect an external 10-kΩ thermistor and a reference resistor to the BLE Pioneer Kit as shown in [Figure 24.](#page-23-3)

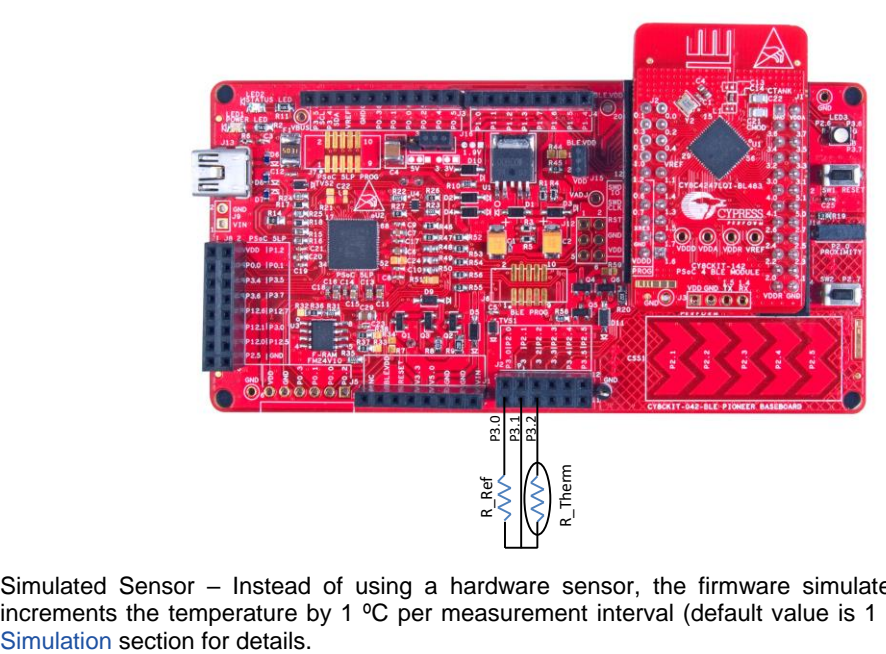

Figure 24. External Thermistor Connection

■ Simulated Sensor – Instead of using a hardware sensor, the firmware simulates the temperature data and increments the temperature by 1 ºC per measurement interval (default value is 1 second). Refer to the [Sensor](#page-23-1) 

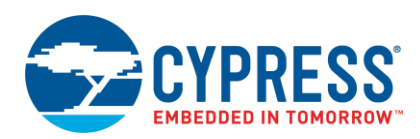

## <span id="page-24-1"></span><span id="page-24-0"></span>**5.4 Build and Program the Device**

1. Select **Build** > **Build AN91184** to build and compile the firmware, as shown i[n Figure 25.](#page-24-1) The project should build without warnings or errors.

Figure 25. Build Project

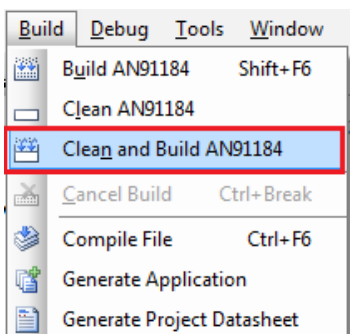

<span id="page-24-2"></span>2. Plug the PSoC 4 BLE module (red module) to the BLE Pioneer baseboard, and then connect the kit to your PC using the USB Standard-A to Mini-B cable (see [Figure 26\)](#page-24-2). Allow the USB enumeration to complete on the PC.

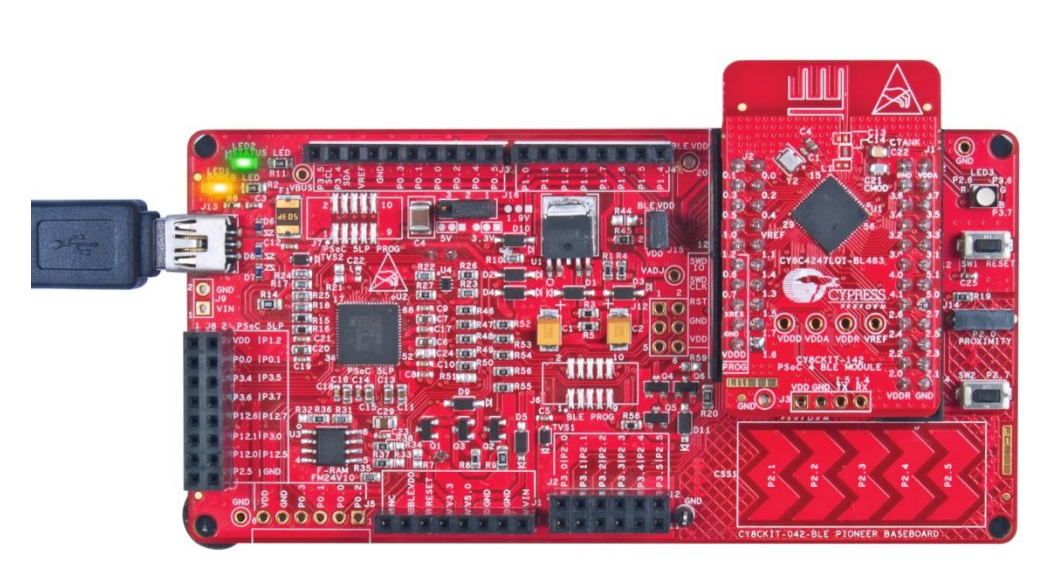

Figure 26. Connect BLE Pioneer Baseboard to PCB Using a USB Cable

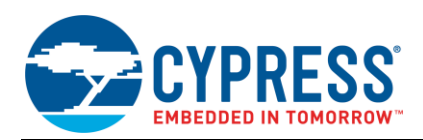

<span id="page-25-2"></span>3. Select **Debug** > **Program,** as shown in [Figure 27.](#page-25-2) If there is only one kit connected to the PC, the programming will start automatically. If multiple kits are present, PSoC Creator will prompt you to choose the kit to be programmed.

Figure 27. Programming the Device

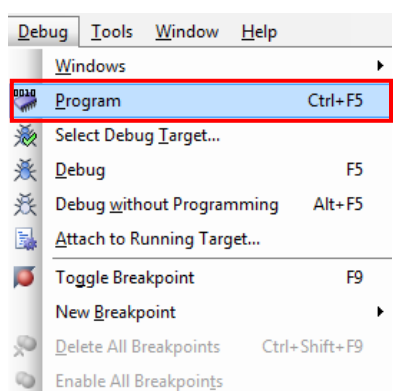

<span id="page-25-3"></span>You can view the programming status on the PSoC Creator status bar (lower-left corner of the window), as shown in [Figure 28.](#page-25-3)

#### Figure 28. Programming Status

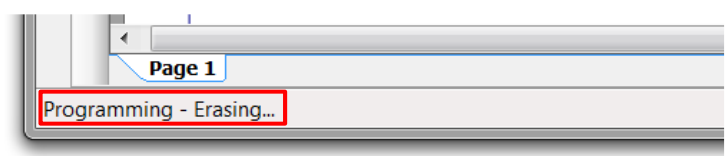

## <span id="page-25-0"></span>**6 Application Testing**

The Health Thermometer application can be tested using the CySmart Central Emulation Tool or the CySmart mobile app.

## <span id="page-25-1"></span>**6.1 CySmart Central Emulation Tool**

You can use the CySmart Central Emulation Tool along with the CY5670 or CY5677 CySmart USB Dongle (BLE Dongle) to test and verify the operation of a BLE Peripheral device.

Download the latest CySmart Central Emulation Tool fro[m www.cypress.com/cysmart.](http://www.cypress.com/cysmart)

To verify the Health Thermometer application using the CySmart Central Emulation Tool, do the following:

1. Connect the BLE Dongle to the PC and start the CySmart Central Emulation Tool from **Start** > **All Programs** > **CySmart 1.3** > **CySmart 1.3.**

The CySmart Central Emulation Tool detects the BLE Dongle connected to the USB drive.

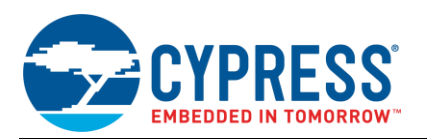

<span id="page-26-0"></span>2. Click **Connect** to connect to the BLE Dongle, as shown in [Figure 29.](#page-26-0)

Figure 29. Select BLE Dongle Target

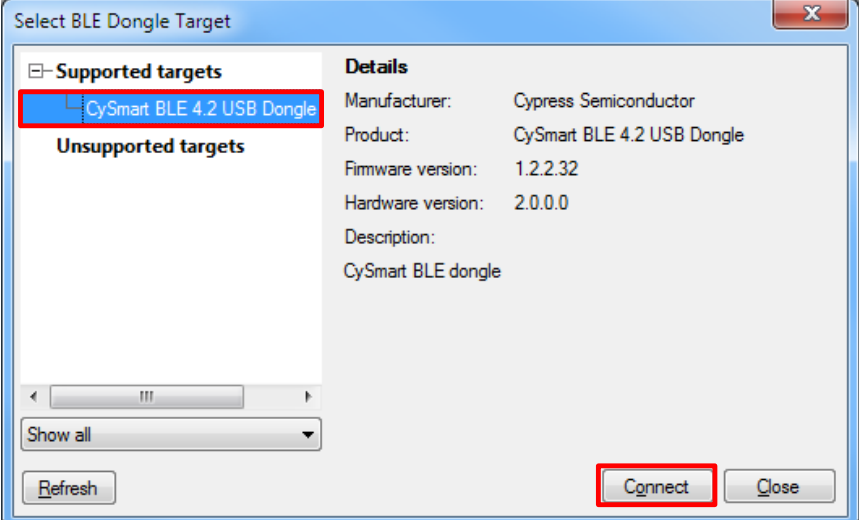

<span id="page-26-1"></span>3. When the PC is connected with the BLE Dongle, click **Start Scan** to find the BLE devices, as shown in [Figure 30.](#page-26-1)

Figure 30. Start Scan

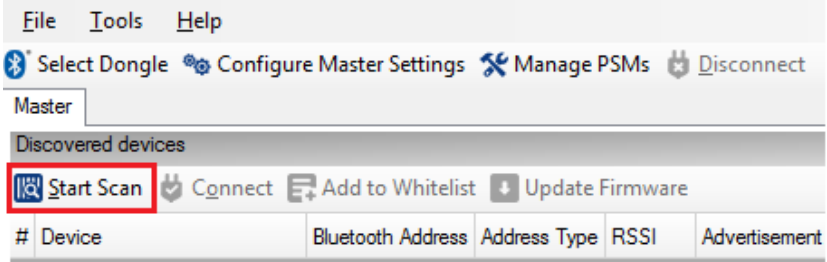

<span id="page-26-2"></span>The discovered BLE devices are listed in the CySmart Central Emulation Tool window, as shown i[n Figure 31.](#page-26-2)

Figure 31. Discovered Devices

| File Tools Help                                                      |                    |  |                            |                   |  |                                |           |
|----------------------------------------------------------------------|--------------------|--|----------------------------|-------------------|--|--------------------------------|-----------|
| Select Dongle % Configure Master Settings % Manage PSMs & Disconnect |                    |  |                            |                   |  |                                |           |
| Master                                                               |                    |  |                            |                   |  |                                |           |
|                                                                      | Discovered devices |  |                            |                   |  |                                |           |
| Start Scan & Connect Et Add to Whitelist   Update Firmware           |                    |  |                            |                   |  |                                |           |
|                                                                      | $#$ Device         |  | <b>Bluetooth Address</b>   | Address Type RSSI |  | Advertisement Type             | Connected |
|                                                                      | Wy Thermometer     |  | 00:A0:50:18:23:2C Public   |                   |  | -47 dBm Connectable undirected |           |
|                                                                      | 2   Peer Device    |  | A5:A4:A3:A2:A1:A0   Random |                   |  | -79 dBm Connectable undirected |           |

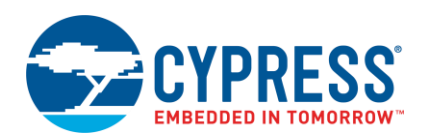

<span id="page-27-0"></span>4. Select the device "MyThermometer" by clicking on the name, and then click **Connect**, as shown in [Figure 31.](#page-26-2) When the BLE Dongle is connected to the BLE device, a new tab with the device name and the BD\_ADDR is added, as shown in [Figure 32.](#page-27-0)

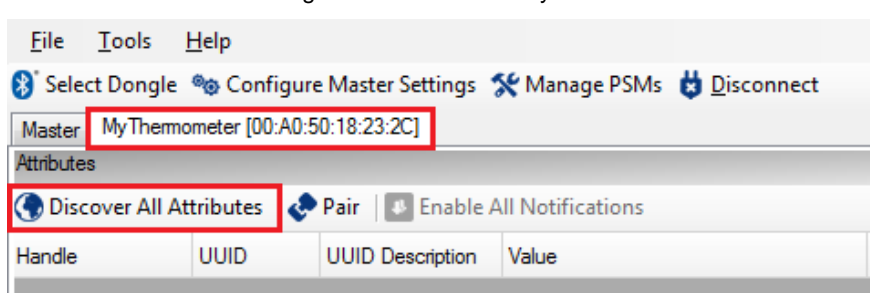

5. To discover all the attributes exposed by the Peripheral "MyThermomemeter," click **Discover All Attributes**, as shown in [Figure 32.](#page-27-0)

All discovered attributes are grouped and displayed as shown in [Figure 33.](#page-27-1)

Figure 33. Discovered Attributes

<span id="page-27-1"></span>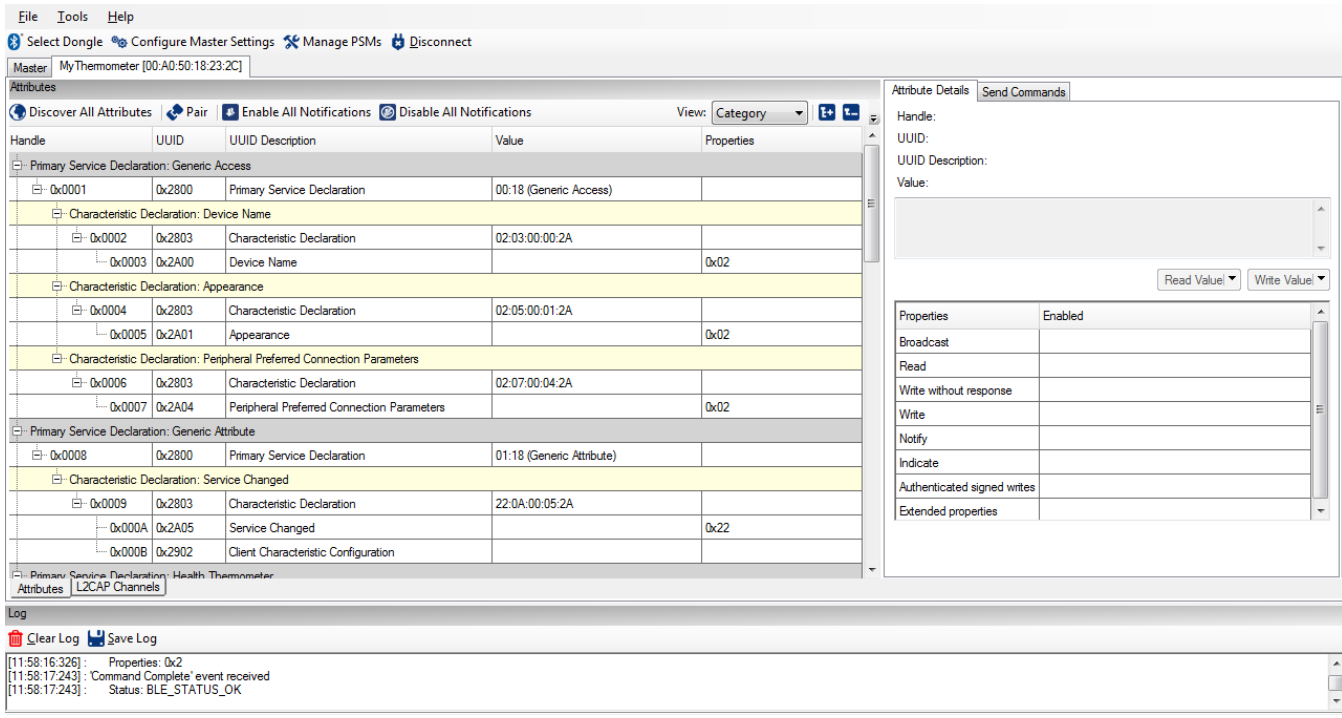

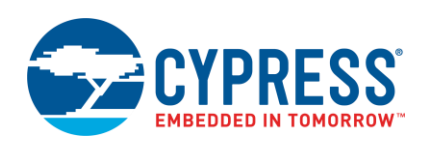

6. To read the measured temperature, select the **Client Characteristic Configuration** descriptor of the **Temperature Measurement** characteristic, as shown in [Figure 34](#page-28-0) and [Figure 35.](#page-28-1)

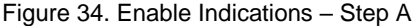

<span id="page-28-0"></span>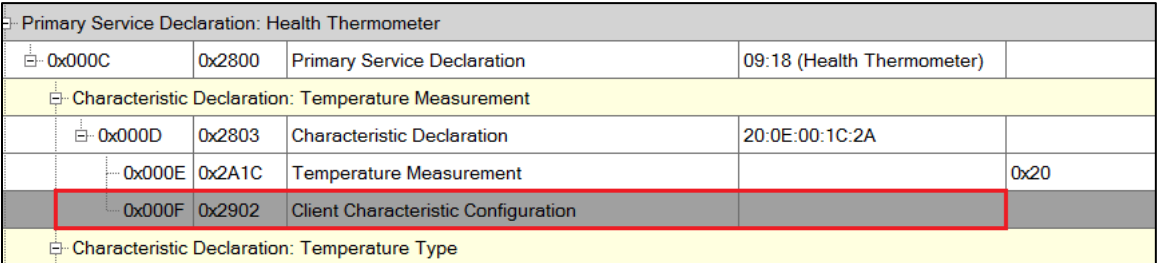

<span id="page-28-1"></span>7. Write a value of **02** in the **Client Characteristic Configuration** descriptor to enable indications (measured temperature data will be reported by indications), as shown in [Figure 35.](#page-28-1)

**Note:** Refer to [Client Characteristic Configuration Descriptor](https://developer.bluetooth.org/gatt/descriptors/Pages/DescriptorViewer.aspx?u=org.bluetooth.descriptor.gatt.client_characteristic_configuration.xml) for more details about bit definitions.

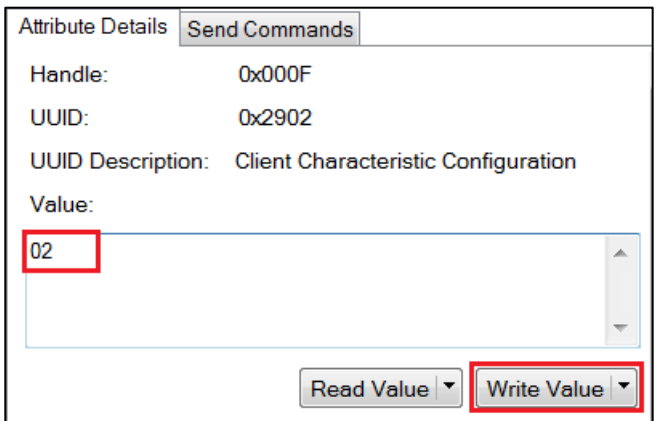

Figure 35. Enable Indications – Step B

The "Temperature Measurement" attribute is updated with the measured temperature value, as shown in [Figure 36.](#page-28-2)

Figure 36. Measured Temperature

<span id="page-28-2"></span>

| <b>E</b> . Primary Service Declaration: Health Thermometer |                                                     |                   |        |                                     |                            |      |  |  |
|------------------------------------------------------------|-----------------------------------------------------|-------------------|--------|-------------------------------------|----------------------------|------|--|--|
|                                                            | $\Box$ 0x000C                                       |                   | 0x2800 | Primary Service Declaration         | 09:18 (Health Thermometer) |      |  |  |
|                                                            | Characteristic Declaration: Temperature Measurement |                   |        |                                     |                            |      |  |  |
|                                                            |                                                     | $\Box$ 0x000D     | 0x2803 | <b>Characteristic Declaration</b>   | 20:0E:00:1C:2A             |      |  |  |
|                                                            |                                                     | $0x000E$ $0x2A1C$ |        | Temperature Measurement             | 00:F0:00:00:FF             | 0x20 |  |  |
|                                                            |                                                     | - 0x000F 0x2902   |        | Client Characteristic Configuration | 02:00                      |      |  |  |
| <b>E</b> -Characteristic Declaration: Temperature Type     |                                                     |                   |        |                                     |                            |      |  |  |
|                                                            |                                                     | $\Box$ 0x0010     | 0x2803 | <b>Characteristic Declaration</b>   | 02:11:00:1D:2A             |      |  |  |
|                                                            |                                                     | - 0x0011 0x2A1D   |        | <b>Temperature Type</b>             |                            | 0x02 |  |  |

The value read back is a 5-byte hex value, where first byte is the Flags configured in the BLE Component and the next 3-byte value is the temperature value represented in the Little Endian format for IEEE-11073 float values. The last byte represents the decimal points – in this case 0xFF represents one decimal point. Thus, the measured temperature value is 24.0 ºC (0xF0 is 240, and one decimal point gives 24.0).

To learn more about the CySmart Central Emulation Tool, refer t[o CySmart User Guide.](http://www.cypress.com/?rID=102635)

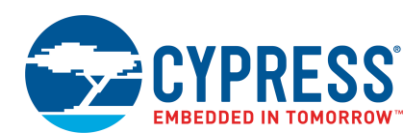

## <span id="page-29-0"></span>**6.2 CySmart Mobile App**

Cypress provides a mobile app to validate BLE applications. This app supports various standard and custom profiles. It also provides a user interface to be able to view the GATT database.

You can download the CySmart app from the Apple App Store for iOS devices and through the Google Play Store for Android devices. The source code for these apps is also available at Cypress website.

- Apple App Store: Clic[k here.](https://itunes.apple.com/WebObjects/MZStore.woa/wa/viewSoftware?id=928939093&mt=8)
- Google Play Store: Click [here.](https://play.google.com/store/apps/details?id=com.cypress.cysmart&hl=en)

To verify the Health Thermometer application using the CySmart mobile app, follow the steps below:

8. Open the CySmart app on your device, as shown in [Figure 37.](#page-29-1)

<span id="page-29-1"></span>**Note:** The screenshots are for the CySmart Android app. The look and feel of the CySmart iOS app may differ slightly.

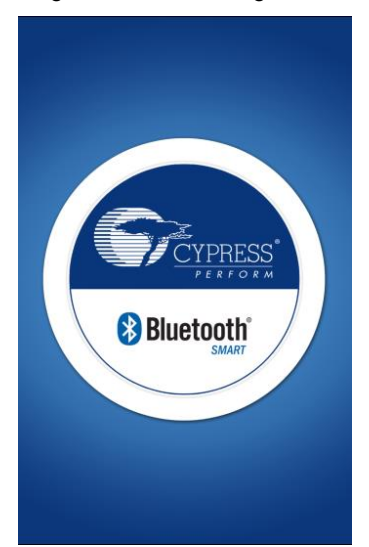

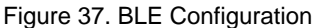

<span id="page-29-2"></span>9. If Bluetooth is enabled, the mobile device scans for BLE devices and lists them on the screen; otherwise, it prompts the user to enable Bluetooth and then searches for the BLE devices. [Figure 38](#page-29-2) shows the BLE devices in vicinity.

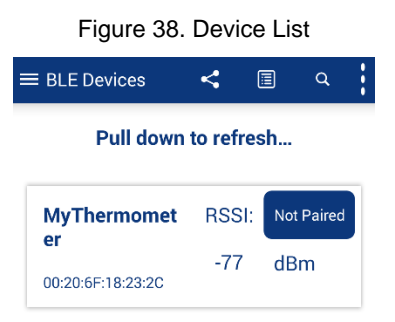

10. Connect to the device "MyThermometer" by clicking on the device name, as shown i[n Figure 38.](#page-29-2)

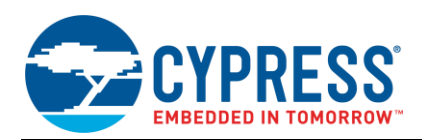

<span id="page-30-0"></span>11. Once the connection is established, the app will automatically discover all the attributes and display the discovered services in the carousel format, as shown in [Figure 39.](#page-30-0)

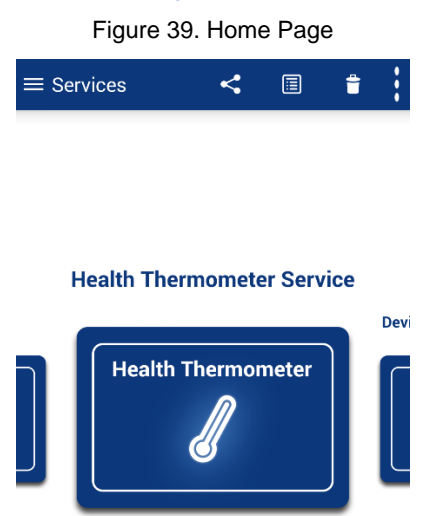

<span id="page-30-1"></span>12. Select the Health Thermometer Service. It reports the current temperature and the Sensor Location, as shown in [Figure 40.](#page-30-1)

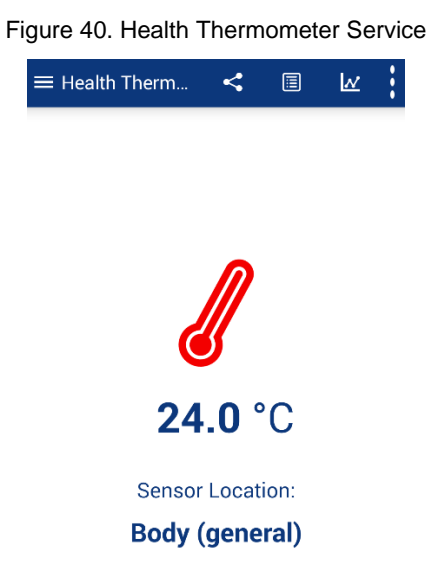

13. To go back to the home screen of the CySmart app, click on the back button of the screen.

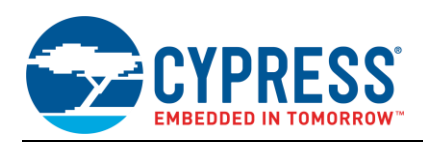

<span id="page-31-1"></span>14. Select the "Device Information" Service. It shows the device information configured as a part of the project, as shown in [Figure 41.](#page-31-1)

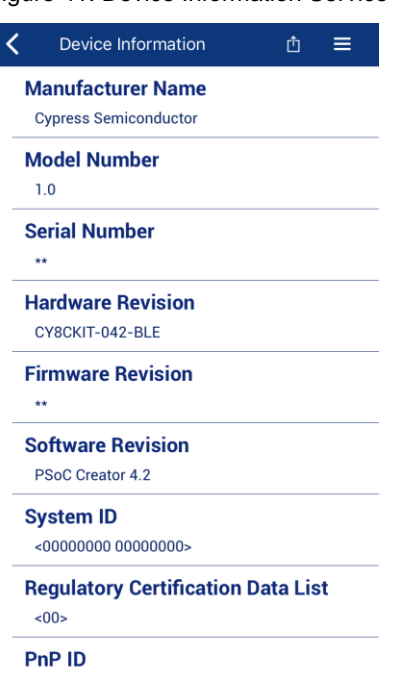

#### Figure 41. Device Information Service

## <span id="page-31-0"></span>**6.3 Summary**

In this application note, we looked at how to use the PSoC Creator BLE Component to design a BLE Health Thermometer application using the standard BLE profile. We then verified this application using the CySmart Central Emulation Tool and CySmart mobile app provided by Cypress.

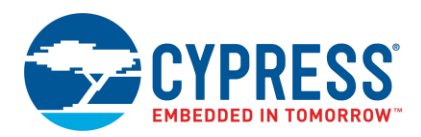

# <span id="page-32-0"></span>**7 Related Documents**

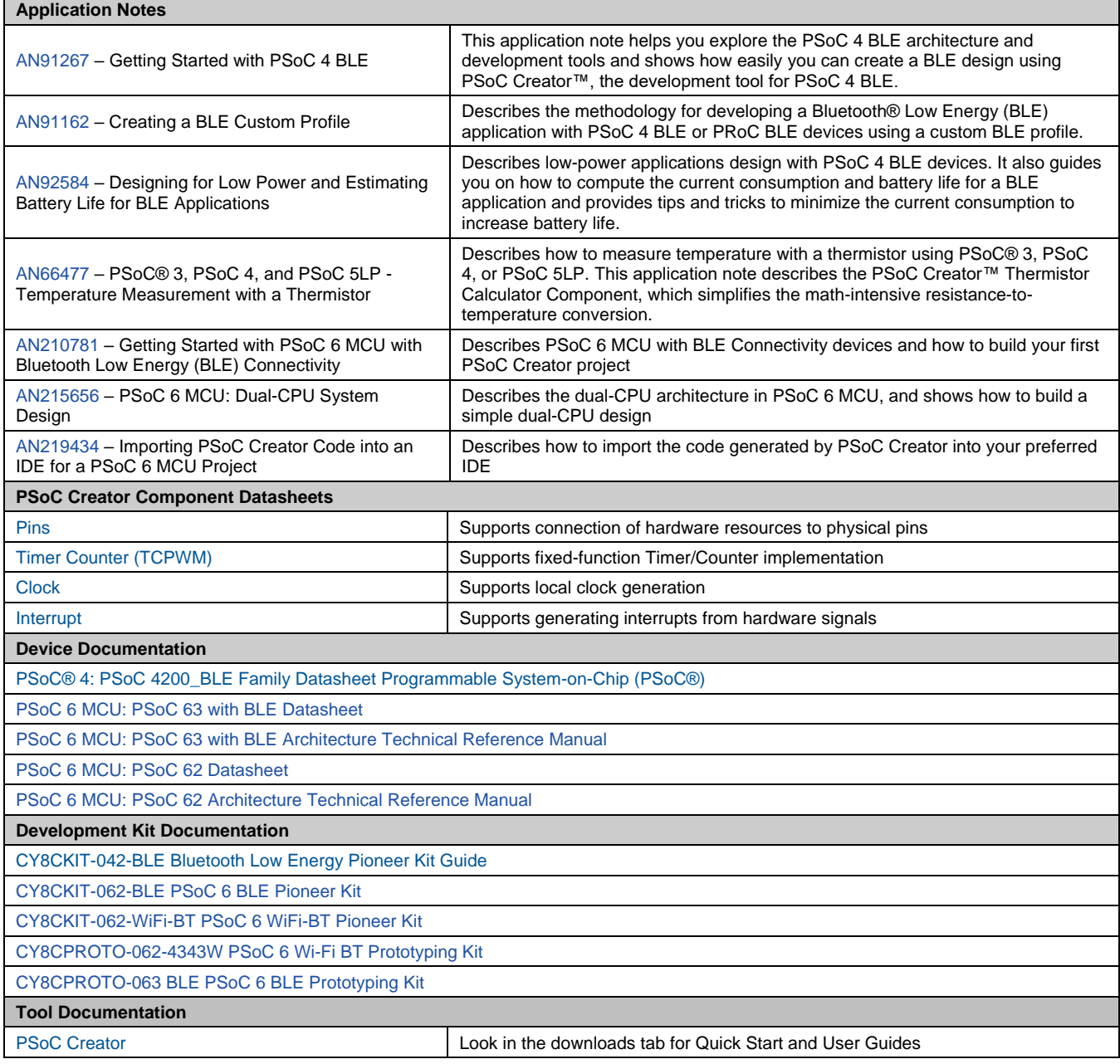

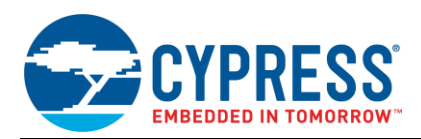

# <span id="page-33-0"></span>**Appendix A. Code examples**

PSoC Creator's "Find Code Example" browser can be used to find and download code examples related to BLE.

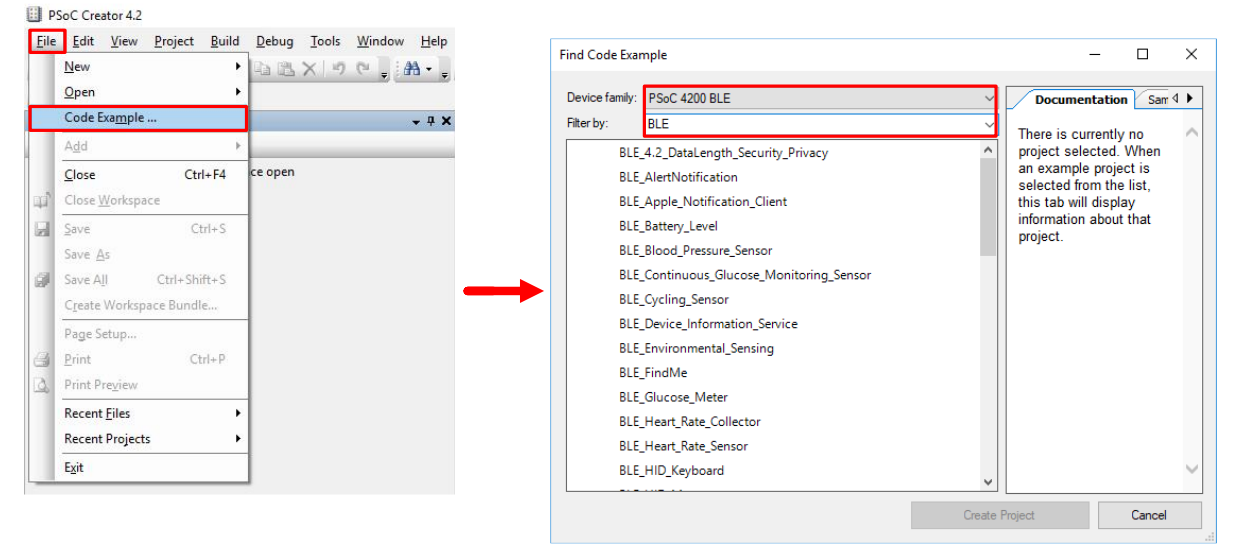

The following table provide summary of the BLE code example that can be found using above.

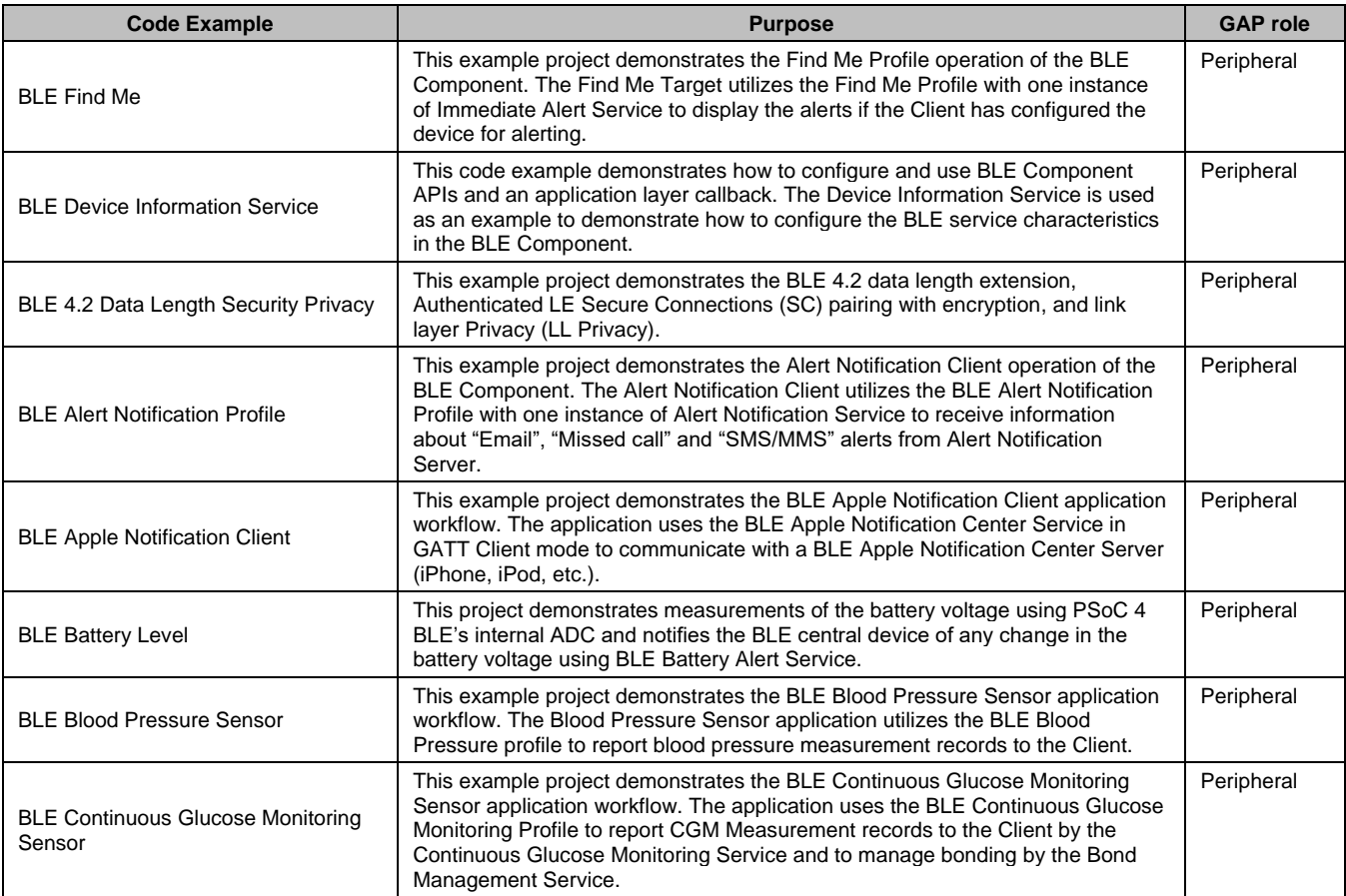

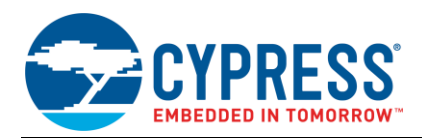

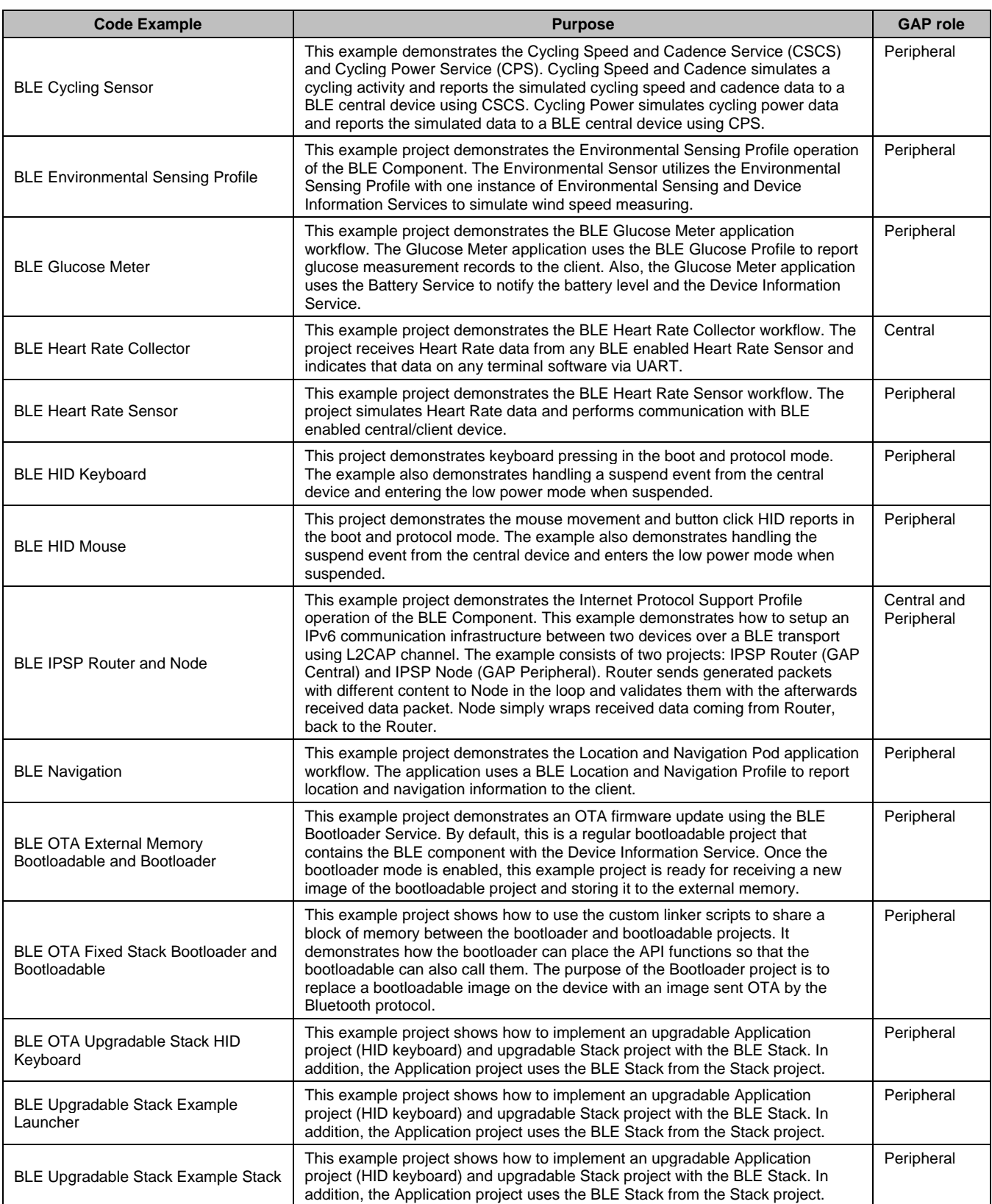

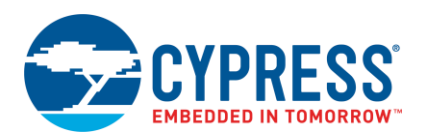

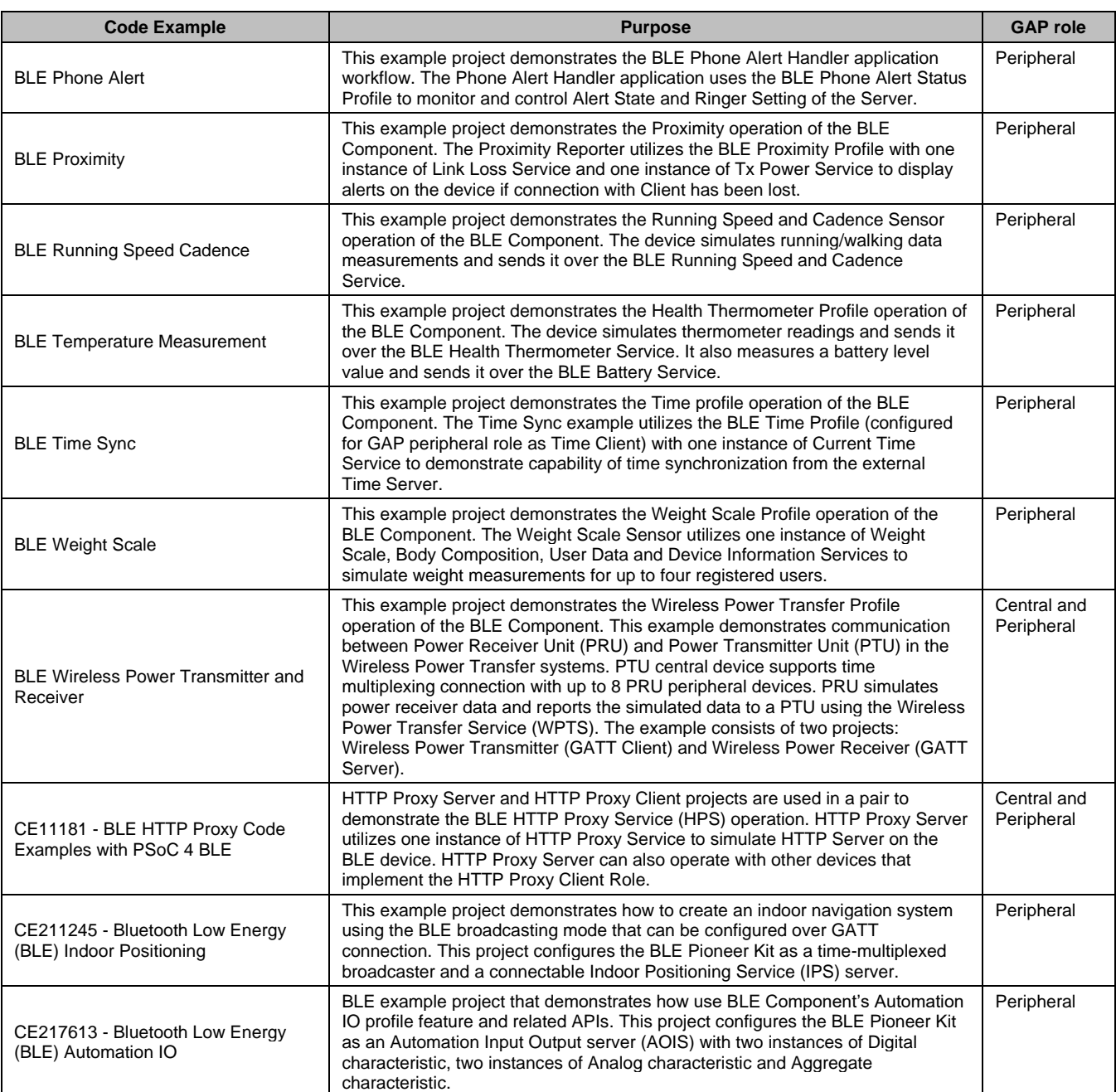

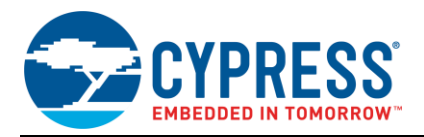

# **Document History**

Document Title: AN91184 – PSoC® 4 BLE – Designing BLE Applications

Document Number: 001-91184

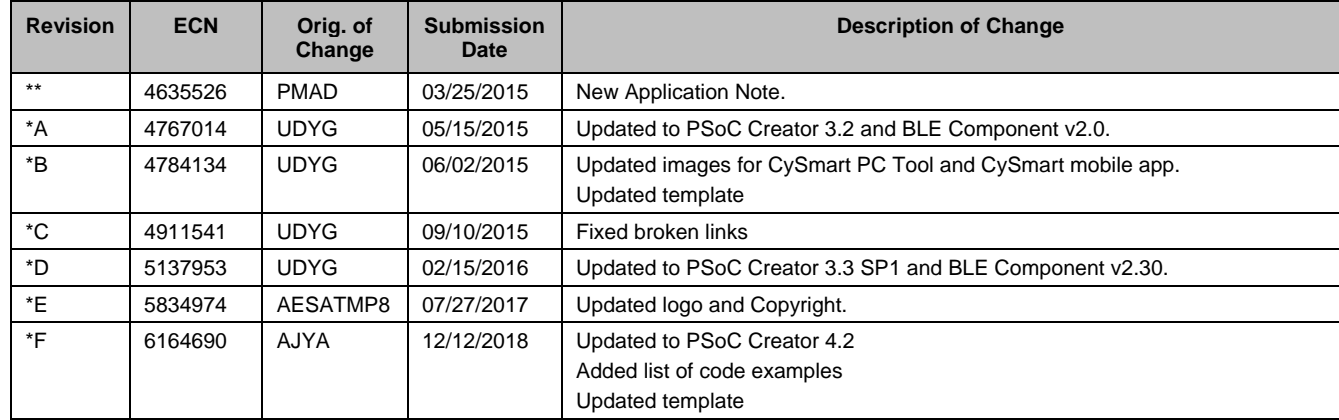

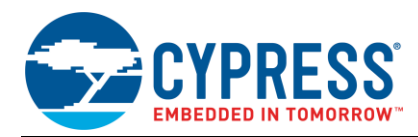

# <span id="page-37-0"></span>**Worldwide Sales and Design Support**

Cypress maintains a worldwide network of offices, solution centers, manufacturer's representatives, and distributors. To find the office closest to you, visit us at [Cypress Locations.](http://www.cypress.com/?id=1062)

# **[Products](http://www.cypress.com/products)**

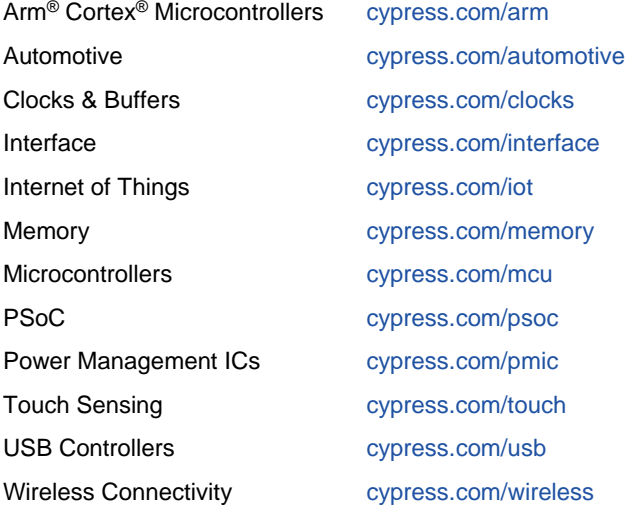

# **PSoC® [Solutions](http://www.cypress.com/psoc)**

[PSoC](http://www.cypress.com/products/psoc-1) 1 | [PSoC](http://www.cypress.com/products/psoc-3) 3 [| PSoC](http://www.cypress.com/products/psoc-4) 4 | [PSoC](http://www.cypress.com/products/32-bit-arm-cortex-m3-psoc-5lp) 5LP | PSoC [6 MCU](http://cypress.com/psoc6)

## **[Cypress Developer Community](http://www.cypress.com/cdc)**

[Community](https://community.cypress.com/welcome) | [Projects](http://www.cypress.com/projects) | [Videos](http://www.cypress.com/video-library) | [Blogs](http://www.cypress.com/blog) | [Training](http://www.cypress.com/training) | **[Components](http://www.cypress.com/cdc/community-components)** 

## **[Technical Support](http://www.cypress.com/support)**

[cypress.com/support](http://www.cypress.com/support)

All other trademarks or registered trademarks referenced herein are the property of their respective owners.

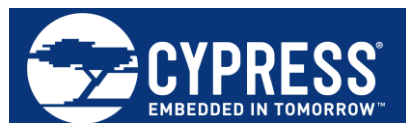

Cypress Semiconductor 198 Champion Court San Jose, CA 95134-1709

© Cypress Semiconductor Corporation, 2015-2018. This document is the property of Cypress Semiconductor Corporation and its subsidiaries, including Spansion LLC ("Cypress"). This document, including any software or firmware included or referenced in this document ("Software"), is owned by Cypress under the intellectual property laws and treaties of the United States and other countries worldwide. Cypress reserves all rights under such laws and treaties and does not, except as specifically stated in this paragraph, grant any license under its patents, copyrights, trademarks, or other intellectual property rights. If the Software is not accompanied by a license agreement and you do not otherwise have a written agreement with Cypress governing the use of the Software, then Cypress hereby grants you a personal, non-exclusive, nontransferable license (without the right to sublicense) (1) under its copyright rights in the Software (a) for Software provided in source code form, to modify and reproduce the Software solely for use with Cypress hardware products, only internally within your organization, and (b) to distribute the Software in binary code form externally to end users (either directly or indirectly through resellers and distributors), solely for use on Cypress hardware product units, and (2) under those claims of Cypress's patents that are infringed by the Software (as provided by Cypress, unmodified) to make, use, distribute, and import the Software solely for use with Cypress hardware products. Any other use, reproduction, modification, translation, or compilation of the Software is prohibited.

TO THE EXTENT PERMITTED BY APPLICABLE LAW, CYPRESS MAKES NO WARRANTY OF ANY KIND, EXPRESS OR IMPLIED, WITH REGARD TO THIS DOCUMENT OR ANY SOFTWARE OR ACCOMPANYING HARDWARE, INCLUDING, BUT NOT LIMITED TO, THE IMPLIED WARRANTIES OF MERCHANTABILITY AND FITNESS FOR A PARTICULAR PURPOSE. No computing device can be absolutely secure. Therefore, despite security measures implemented in Cypress hardware or software products, Cypress does not assume any liability arising out of any security breach, such as unauthorized access to or use of a Cypress product. In addition, the products described in these materials may contain design defects or errors known as errata which may cause the product to deviate from published specifications. To the extent permitted by applicable law, Cypress reserves the right to make changes to this document without further notice. Cypress does not assume any liability arising out of the application or use of any product or circuit described in this document. Any information provided in this document, including any sample design information or programming code, is provided only for reference purposes. It is the responsibility of the user of this document to properly design, program, and test the functionality and safety of any application made of this information and any resulting product. Cypress products are not designed, intended, or authorized for use as critical components in systems designed or intended for the operation of weapons, weapons systems, nuclear installations, life-support devices or systems, other medical devices or systems (including resuscitation equipment and surgical implants), pollution control or hazardous substances management, or other uses where the failure of the device or system could cause personal injury, death, or property damage ("Unintended Uses"). A critical component is any component of a device or system whose failure to perform can be reasonably expected to cause the failure of the device or system, or to affect its safety or effectiveness. Cypress is not liable, in whole or in part, and you shall and hereby do release Cypress from any claim, damage, or other liability arising from or related to all Unintended Uses of Cypress products. You shall indemnify and hold Cypress harmless from and against all claims, costs, damages, and other liabilities, including claims for personal injury or death, arising from or related to any Unintended Uses of Cypress products.

Cypress, the Cypress logo, Spansion, the Spansion logo, and combinations thereof, WICED, PSoC, CapSense, EZ-USB, F-RAM, and Traveo are trademarks or registered trademarks of Cypress in the United States and other countries. For a more complete list of Cypress trademarks, visit cypress.com. Other names and brands may be claimed as property of their respective owners.